**Univerzita Pardubice**

# **Fakulta ekonomicko-správní Ústav systémového inženýrství a informatiky**

# **Možnosti sdílení multimediálních dat v domácím prostředí**

**Iveta Luťhová**

**Bakalářská práce 2013**

Univerzita Pardubice Fakulta ekonomicko-správní Akademický rok: 2012/2013

# ZADÁNÍ BAKALÁŘSKÉ PRÁCE

(PROJEKTU, UMĚLECKÉHO DÍLA, UMĚLECKÉHO VÝKONU)<br>.

Jméno a příjmení: Iveta Luťhová osobní číslo: EL0699

Studijní program: B6209 Systémové inženýrství a informatika Studijní obor: Regionální a informační management Název tématu: Možnosti sdílení multimediálních dat v domácím prostředí Zadávající katedra: Ústav systémového inženýrství a informatiky

#### Zásady pro vypracování:

Výstupem práce bude návod pro koncové uživatele, podle kterého si uživatel jednoduchým způsobem zprovozní sdílené úložiště multimediálních souborů.

- 1. Určení možných řešení sdílení multimediálních dat.
- 2. Yzájemné porovnání z hlediska výkonu, poskytovaných služeb, ceny, nastavitelných parametrů, možnosti sdílení s ostatními chytrými přístroji v domácnosti - smart telefony, digitální fotoaparáty, smart TV, apod.
- 3. Stanovení nejvhodnější varianty sdílení pro běžnou domácnost.
- 4. Vytvoření manuálu pro instalaci a správu vybraného řešení.
- 5. Možnosti distribuce digitálního TV signálu po počítačové síti. Otestování zvoleného řešení.

Rozsah grafických prací:

Rozsah pracovní zprávy:

Forma zpracování bakalářské práce: tištěná/elektronická

Seznam odborné literatury:

- 1. Bott E., Siechert C., Stinson C.. Mistrovství v Microsoft Windows 7: Kompletní průvodce do posledního detailu. L. Vydání. ComputerPress, a.s., 20L0. 936 s. ISBN: 978-80-25L-28I7-6
- 2. Kolektiv autorů. Linux dokumentační projekt. 2. vydání. Computer Press, 2001. 990 s. ISBN: 80-7226-503-2
- 3. Schroder C.. Linux: Kuchařka administrátora sítě. 1. Vydání. Brno: Computer Press, 2009. 608 s. ISBN: 978-80-251-2407-9

 $\bigwedge_{\text{Martin Novák}}$ 

Vedoucí bakalářské práce:

Ing. Martin Novák Ústav systémového inženýrství a informatiky

Datum zadání bakalářské práce: Termín odevzdání bakalářské práce:

L. října 2oI2 30. dubna 2013

 $\sqrt{2}$ 

doc. Ing. Renáta Myšková, Ph.D. děkanka

prof. Ing. Jan Capek, C<br>vedoucí ústavu

V Pardubicích dne 1. října 2012

L.S.

# **PROHLÁŠENÍ**

Prohlašuji, že jsem tuto práci vypracovala samostatně. Veškeré literární prameny a informace, které jsem v práci využila, jsou uvedeny v seznamu použité literatury.

Byla jsem seznámena s tím, že se na moji práci vztahují práva a povinnosti vyplývající ze zákona č. 121/2000 Sb., autorský zákon, zejména se skutečností, že Univerzita Pardubice má právo na uzavření licenční smlouvy o užití této práce jako školního díla podle § 60 odst. 1 autorského zákona, a s tím, že pokud dojde k užití této práce mnou nebo bude poskytnuta licence o užití jinému subjektu, je Univerzita Pardubice oprávněna ode mne požadovat přiměřený příspěvek na úhradu nákladů, které na vytvoření díla vynaložila, a to podle okolností až do jejich skutečné výše.

Souhlasím s prezenčním zpřístupněním své práce v Univerzitní knihovně.

V Pardubicích dne 30. 4. 2013 Iveta Luťhová

# **PODĚKOVÁNÍ**:

Tímto bych ráda poděkovala svému vedoucímu práce panu Ing. Martinovi Novákovi za jeho odbornou pomoc, cenné rady a poskytnuté materiály, které mi pomohly při zpracování bakalářské práce.

### **ANOTACE**

*Možné způsoby řešení sdílení (nejen) multimediálních dat v domácím prostředí. Vzájemné porovnání z hlediska výkonu, poskytovaných služeb, pořizovací ceny, snadnosti instalace, snadnosti použití a provozních nákladů. Možnosti sdílení s ostatními přístroji v domácnosti (Smart TV, Smartphone, tablet, notebook, atd.). Možnosti distribuce digitálního TV signálu po počítačové síti. Otestování zvoleného řešení. Vytvoření manuálu pro instalaci a správu vybraného řešení.*

# **KLÍČOVÁ SLOVA**

*NAS server, DLNA, sdílení multimediálních dat, SAMBA server, Windows, linuxový server, streaming, distribuce TV signálu.*

### **TITLE**

*Possibility of sharing multimedia data in a domestic environment*

### **ANNOTATION**

*Possible ways to share (not only) multimedia data at home. Mutual comparison in terms of performance, services, cost, ease of installation, ease of use and operating costs. The possibility of sharing with other devices at home (Smart TV, Smartphone, tablet, laptop, etc.). Possibility to distribute the digital TV signal over a computer network. Testing of the selected solution. A manual for the installation and management of the selected solution.*

#### **KEYWORDS**

*NAS server, DLNA, multimedia data sharing, SAMBA server, Windows, Linux server, streaming, distribution of TV signals.*

# **OBSAH**

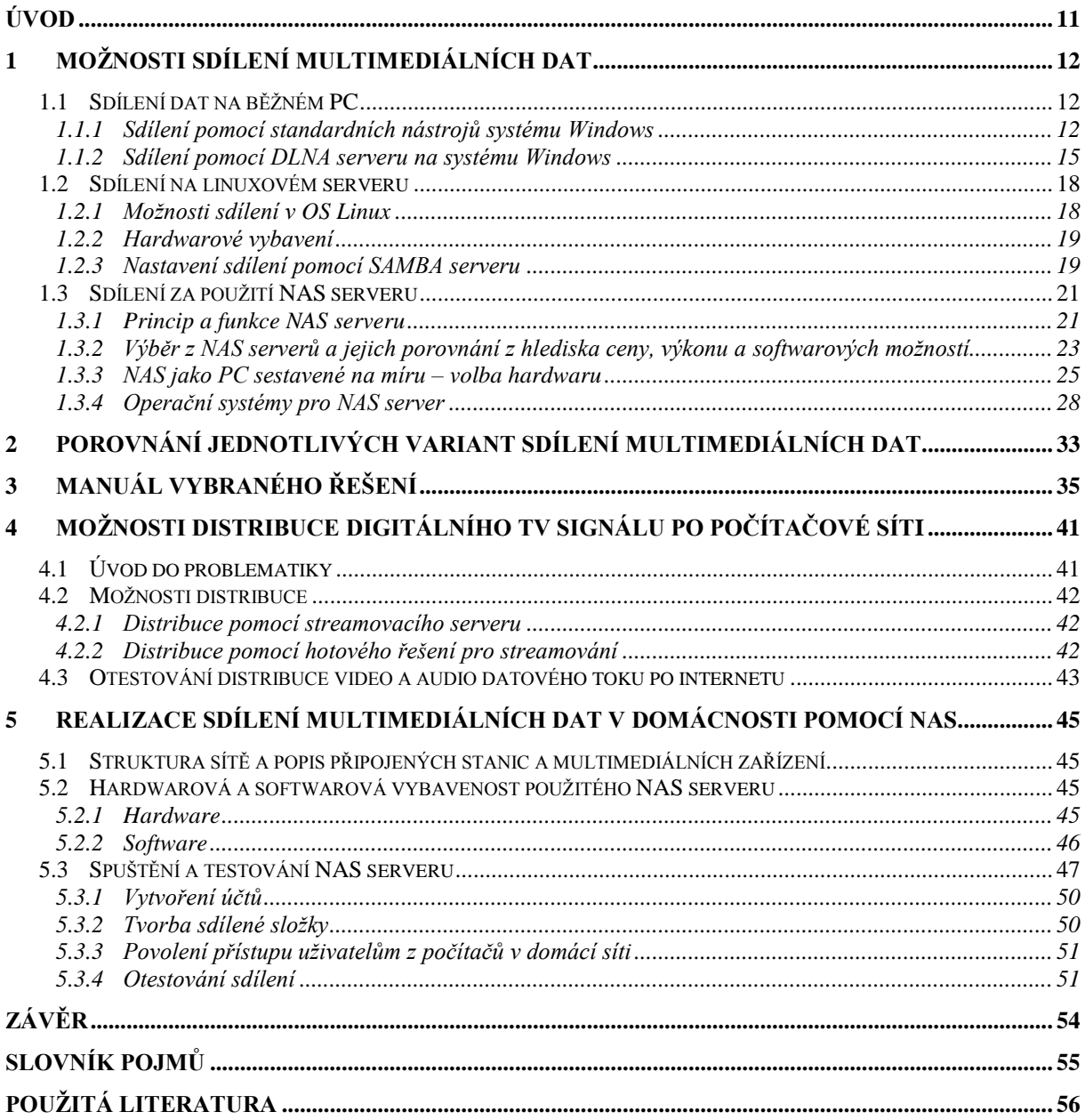

# **SEZNAM TABULEK**

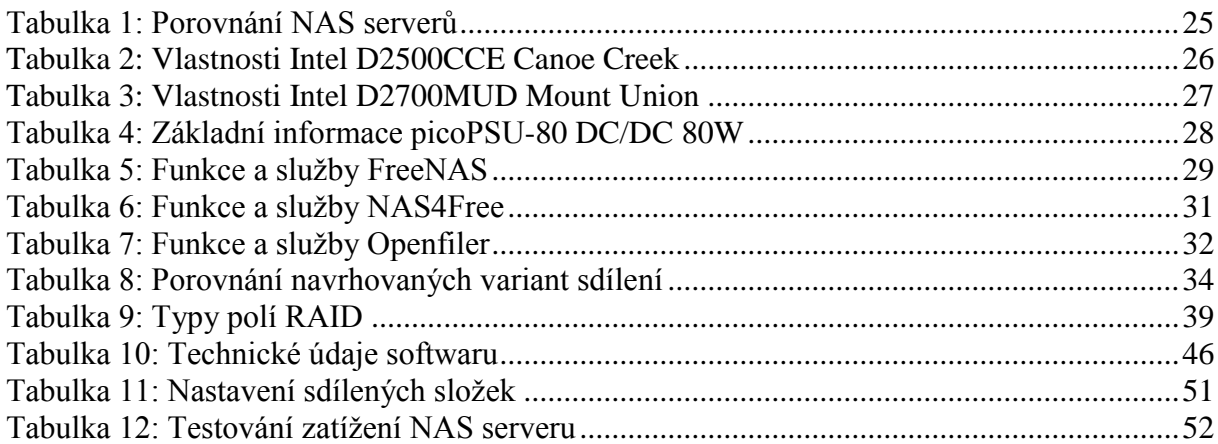

# **SEZNAM ILUSTRACÍ**

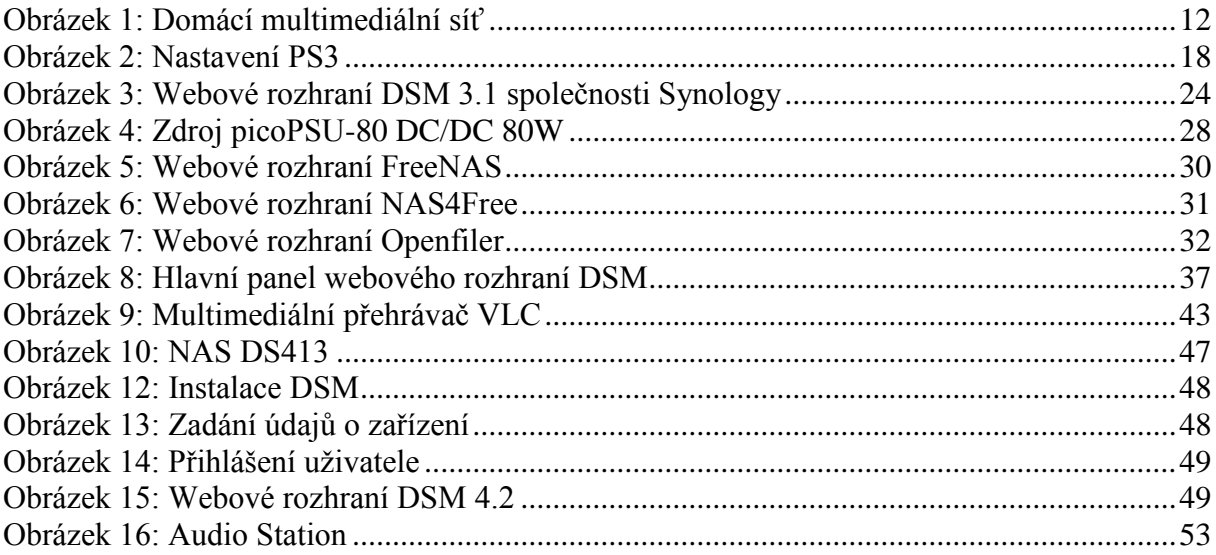

# **SEZNAM ZKRATEK A ZNAČEK**

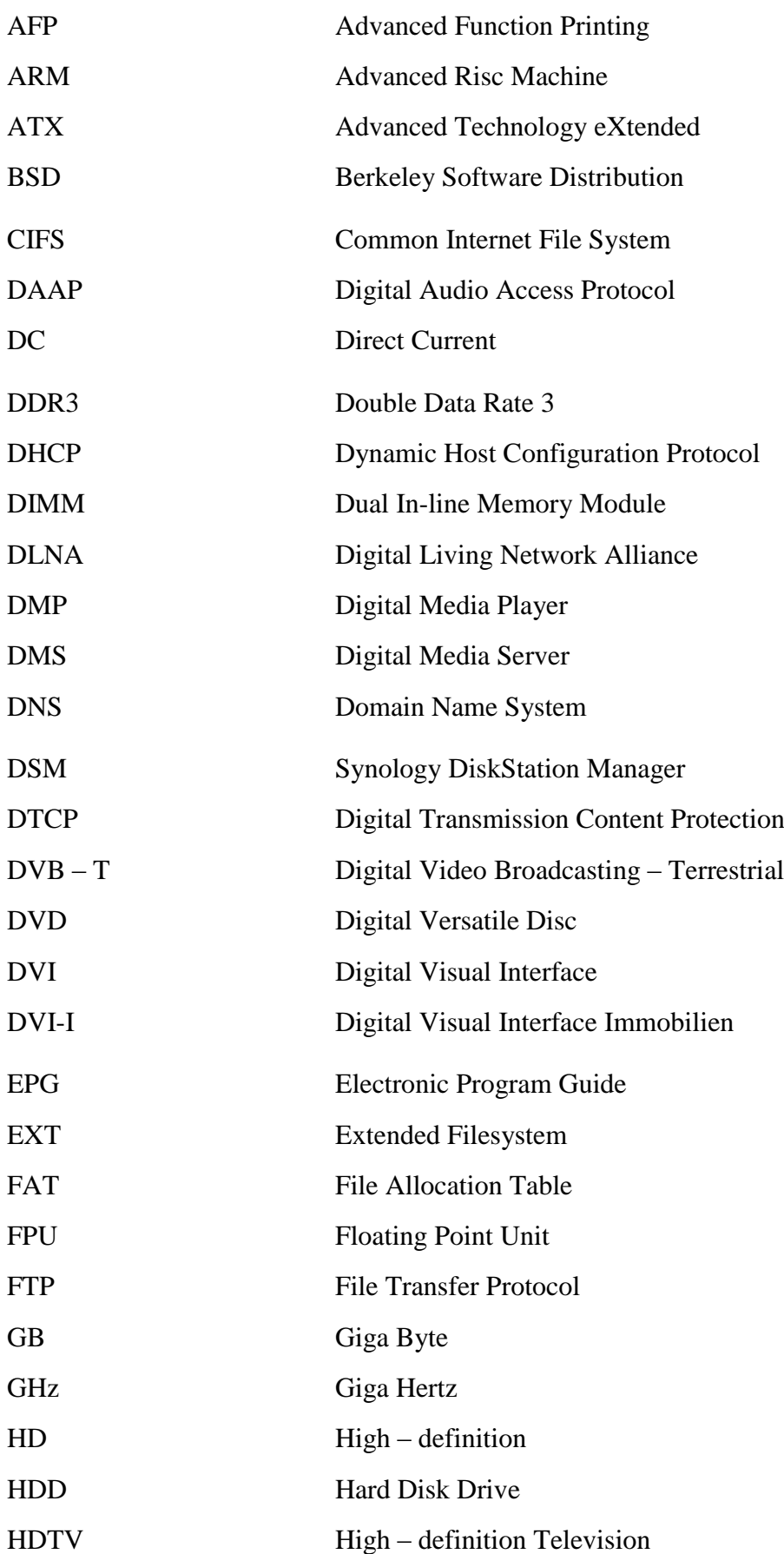

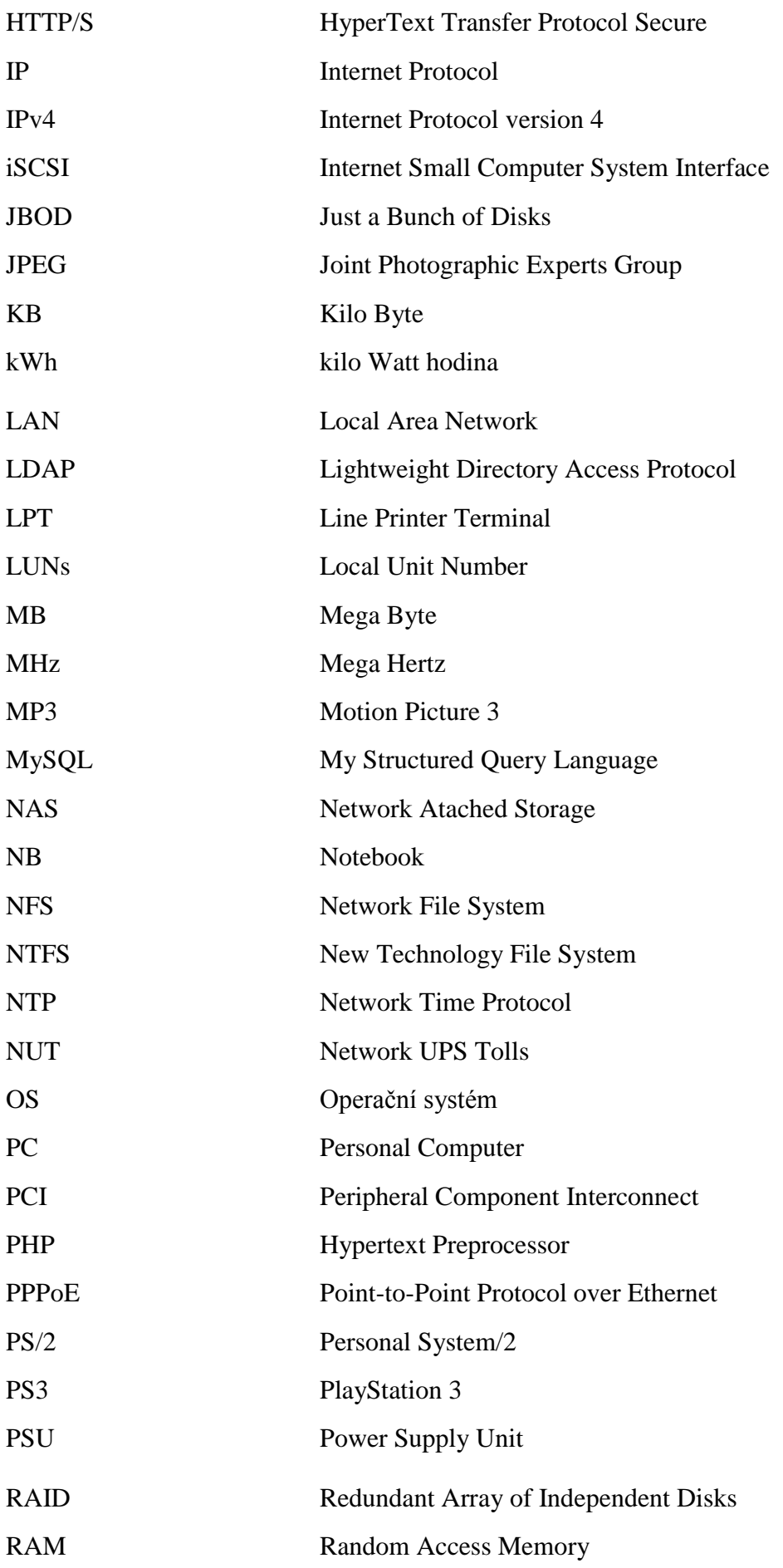

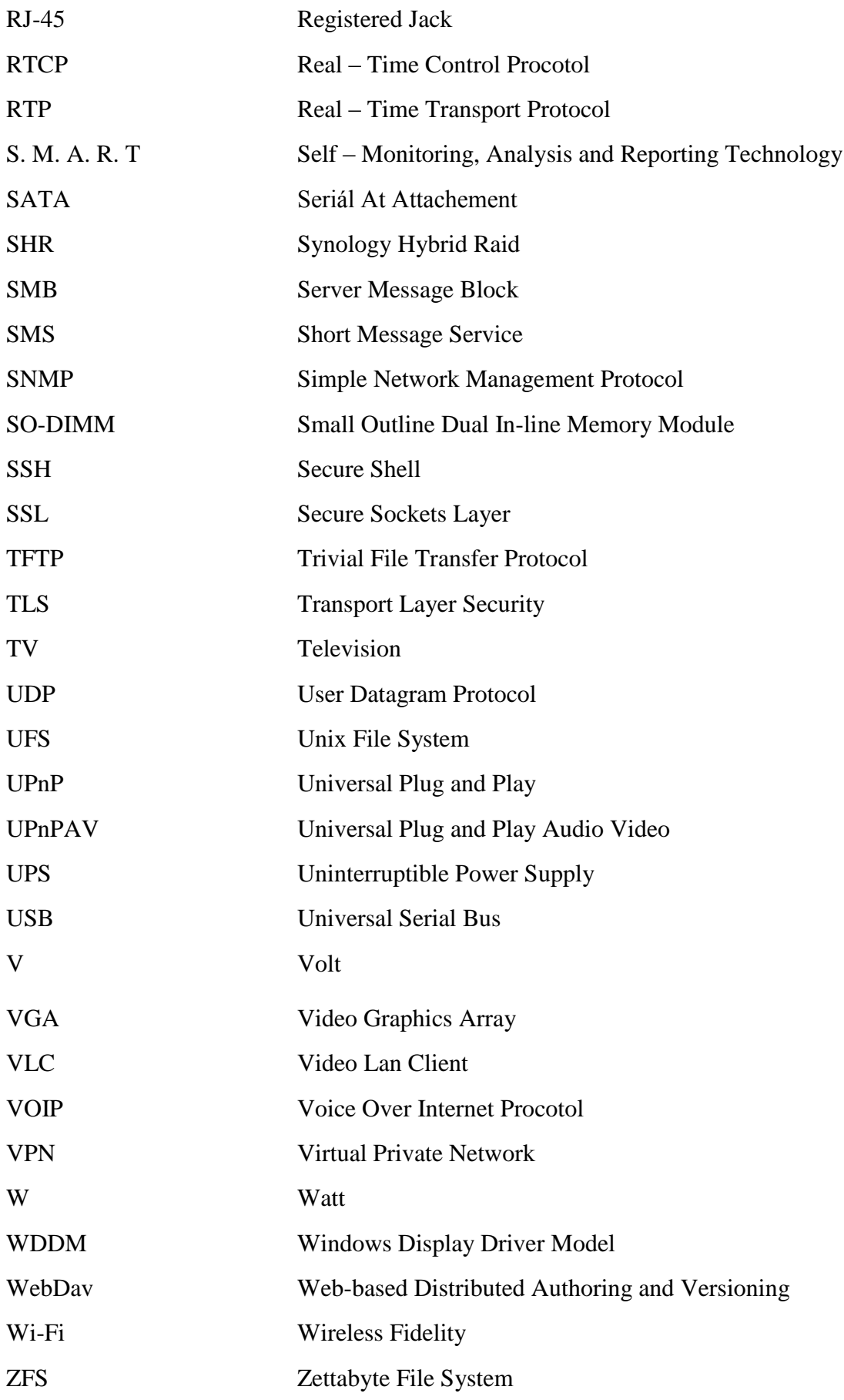

# <span id="page-11-0"></span>**ÚVOD**

V dnešní době rapidně narůstá množství digitálních dat v domácnostech a technologií, které je využívají. Ať už se jedná o hudbu, fotografie, filmy a videa, jejich objem neustále roste. Přenosná média jako jsou CD, DVD a podobně se postupem času méně využívají, ať již z důvodu malé kapacity či nutnosti médium fyzicky přenést a použít jej jinde. Dnešní uživatel je poněkud zpohodlnělý a chce mít svá multimediální data neustále k dispozici ve svém počítači, tabletu, notebooku, mobilu, Smart TV, či jiném zařízení. Tato práce má proto za úkol přiblížit možnosti sdílení multimediálních dat v domácí síti a navrhnout optimální řešení sdílení. Nedílnou součástí moderního života je také televize. Proto tato práce nabízí náhled na možnosti šíření TV signálu v počítačové síti.

Cílem práce je popis možností sdílení multimediálních dat v domácnosti, jejich porovnání a vytvoření jednoduchého manuálu, podle kterého bude koncový uživatel schopen snadno nainstalovat a nastavit sdílené úložiště multimediálních dat. Dále pak seznámení s možnostmi distribuce televizního signálu po počítačové síti a otestování vybraného řešení.

# <span id="page-12-0"></span>**1 MOŽNOSTI SDÍLENÍ MULTIMEDIÁLNÍCH DAT**

Většina českých domácností vlastní alespoň jeden stolní počítač nebo notebook připojený k internetu. Současný trend mobilních zařízení disponující možností připojení se k bezdrátové síti Wi-Fi nabízí velký potenciál v oblasti sdílení dat. Stejně je tomu i u nových Smart televizí, které mají zabudované moduly s podporou Wi-Fi. Otázkou však zůstává jak využít tento potenciál v domácím prostředí? Odpovědí je vytvoření domácí multimediální sítě. Domácí multimediální síť umožní komunikaci mezi těmito zařízeními a tudíž i možnost sdílení multimediálních dat v zařízeních připojených v domácí síti.

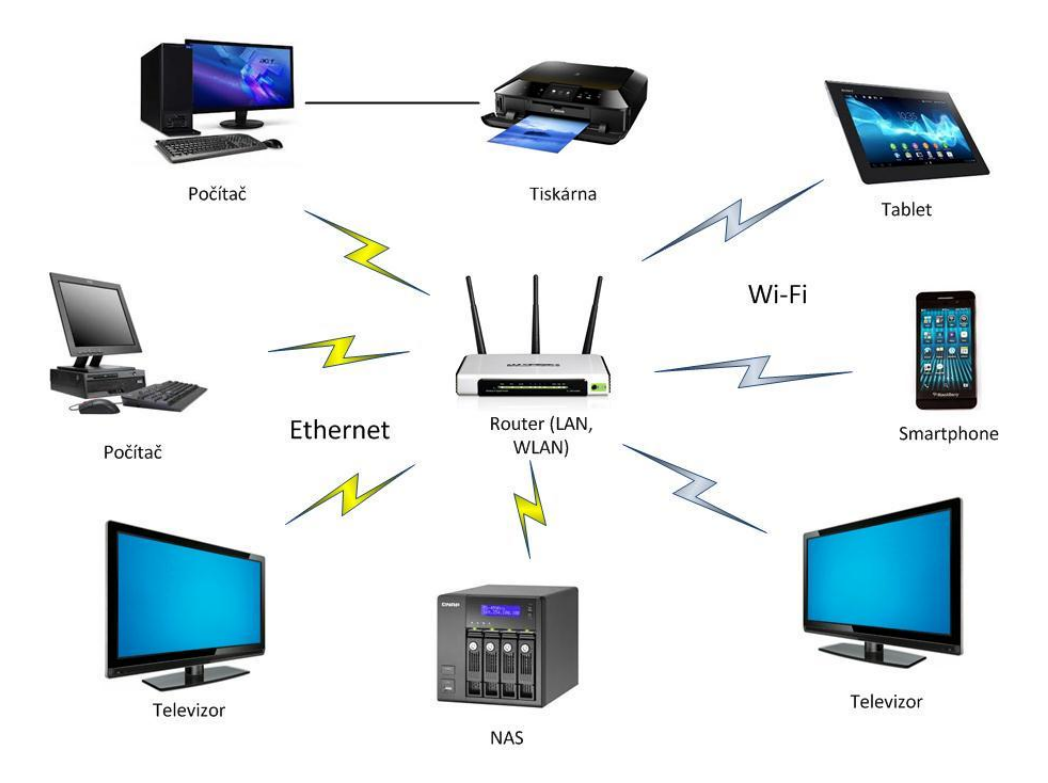

**Obrázek 1: Domácí multimediální síť**

*Zdroj: Vlastní zpracování*

# <span id="page-12-3"></span><span id="page-12-1"></span>**1.1 Sdílení dat na běžném PC**

#### <span id="page-12-2"></span>**1.1.1 Sdílení pomocí standardních nástrojů systému Windows**

#### **Nastavení sdílení Windows XP**

V případě Windows XP jsou na výběr dva způsoby sdílení. Sdílená data se vloží do složky "Sdílené dokumenty" nebo lze u konkrétních dat explicitně nastavit sdílení. Složka "Sdílené dokumenty" se nachází v průzkumníku Windows jako jedna z položek levého panelu.

Explicitní nastavení sdílení: Po kliknutí pravým tlačítkem myši na vybranou složku a vybrání z kontextového menu "Sdílení a zabezpečení" se zobrazí dialogové okno. V záložce sdílení se klikne na "Pokud jste si vědomi bezpečnostních rizik, ale přesto chcete sdílet soubory bez spuštění průvodce, klepněte sem". Po kliknutí se zobrazí nové dialogové okno, kde se volba provede ještě jednou. Zvolí se tedy "Povolit pouze sdílení souborů". Po potvrzení se v oblasti "Sdílení v síti a zabezpečení" zobrazí ovládací prvky potřebné pro aktivaci sdílení. Ta se provede zaškrtnutím políčka "Složka sdílená v síti". Systém poté umožní přiřadit složce jiný název. Zaškrtnutí volby "Povolit uživatelům síti měnit mé soubory", povolí všem uživatelům zápis. [\[5\]](#page-56-1)

#### Možnost nastavení práv:

Možnost přístupu kohokoliv ke všem sdíleným položkám vždy nevyhovuje, existuje možnost vypnout "Zjednodušené sdílení" a nastavit pro každou sdílenou položku oprávnění pro jednotlivé uživatele.

Pro aktivaci této možnosti je potřeba volbou "Nástroje" – "Možnosti složky" odškrtnout na záložce "Zobrazení" položku "Použít zjednodušené sdílení souborů". Po vypnutí zjednodušeného sdílení se změní i okno pro povolení sdílení. Obsahuje detailnější možnosti nastavení. Lze upravit název sdílené složky, přiřadit komentář, nastavit počet uživatelů, kteří se ke složce smí připojit v jednom okamžiku. Po kliknutí na tlačítko "Oprávnění" se zobrazí nastavení práv. V nastavení oprávnění je vypsán seznam místních uživatelských účtů, které mají k dané složce přístup. Po vybrání tlačítka "Přidat" se zobrazí okno s volbami pro přidání uživatelů. Tlačítkem "Upřesnit" – "Najít" se vypíší všechny uživatelské účty v počítači. Poté stačí zvolit ten, pro který nastavíme práva. Po vybrání uživatele, ve spodní části okna "Oprávnění", se nastaví přístup. [\[5\]](#page-56-1)

#### **Nastavení sdílení Windows 7**

#### Nastavení sdílení Windows 7 – Windows 7

Systém Windows 7 nabízí jednoduchou cestu pro sdílení souborů a složek mezi počítači v domácí síti. Dovoluje uživateli vytvořit na jednom počítači tzv. domácí skupinu a ostatní počítače k ní lze rychle připojit. Pak stačí jen nastavit sdílené složky[.\[6\]](#page-56-2)

Vytvoření domácí skupiny: K vytvoření nebo správě domácí skupiny je nutné otevřít "Ovládací panely" – "Systém", zde se nastaví název pracovní skupiny domácí sítě, tento název musí být stejný pro všechny počítače v domácí síti. V dalším kroku je nutné otevřít "Ovládací panely" – "Domácí skupina", v odkazu lze změnit rozšířená nastavení pro

individuální nastavení domácí sítě. Po nastavení konfigurace je možné vytvořit domácí skupinu. Po kliknutí se načte průvodce vytvořením domácí skupiny. V první části dochází k výběru sdílených složek. Dále dochází ke generování hesla k domácí síti, které bude dále použito pro připojení dalších počítačů do sítě. Tímto bylo vytvoření domácí sítě dokončeno[.\[6\]](#page-56-2)

Připojení počítačů s Windows 7 do sítě: Po kliknutí na okno "Domácí skupina", by se měla automaticky vyhledat skupina, kterou jsme v předchozím kroku vytvořili. Pokud nedojde k automatickému nalezení sítě, je nutné v rozšířeném nastavení sdílení zapnout zjišťování sítě. Jakmile bude síť nalezena, může dojít k připojení. Po kliknutí na tlačítko "Připojit" se otevře průvodce "Připojení k domácí síti". Zde se opět volí položky, které budou sdíleny, a dojde k zadání hesla, které bylo vygenerováno při vytváření domácí skupiny. Po potvrzení hesla dojde k připojení počítače k domácí skupině[.\[6\]](#page-56-2)

Přístup a sdílení: Přístup ke sdíleným složkám ostatních uživatelů (počítačů) je umožněn v okně průzkumníku v levém panelu položkou "Domácí skupina". Po kliknutí se zobrazí všechny počítače ve skupině, zde je možno procházet sdílené složky všech uživatelů.

#### Windows7- Windows XP

Pokud jsou v síti současně počítače s Windows 7 a Windows XP, je nutné použít stejný název pracovní skupiny domácí sítě pro všechny počítače v síti. Tímto krokem byl umožněn vzájemný přístup počítačů s různými verzemi systému Windows.

#### Připojení Windows XP k domácí síti s Windows 7

"Ovládací panely" - "Systém" na kartě "Název počítače" se nastaví název pracovní skupiny domácí sítě. Změna názvu pracovní skupiny se projeví až po restartu systému. Pro zobrazení všech počítačů ve skupině, je nutné otevřít dialogové okno "Místa v síti", v levém panelu kliknout na "Zobrazit počítače ve skupině". V dalším kroku dojde k nastavení sdílení složek.

#### **Nastavení sdílení Windows 8**

Je-li k domácí síti připojeno více počítačů s operačním systémem Windows 8 nebo Windows 7, je vhodnější vytvoření domácí skupiny než použití sdílení souborů a tiskáren v domácí síti. [\[17\]](#page-57-0)

Po dokončení nastavení sítě bude vytvořena domácí síť. Po kliknutí na "Nastavení" nebo na položku "Změnit nastavení počítače" a následně na "Domácí skupina", je nabídnuta možnost vytvoření domácí skupiny nebo připojení k domácí skupině.

#### Windows 8 – Windows 7

Nastavení sdílení multimediálních dat mezi počítači s operačními systémy Windows 8 a Windows 7 je stejné jako u nastavení sdílení počítačů s operačním systémem Windows 8.

#### Windows 8 – Windows XP

Pokud se v domácí síti nachází počítač se systémem Windows XP, je důležité použít pro všechny počítače v síti stejný název pracovní skupiny. Tím je počítačům s různými operačními systémy Windows umožněno vzájemné rozpoznání a přístup.

"Nastavení" – "Systém", po kliknutí na "Změnit nastavení" v části nastavení názvu počítače, domény a pracovní skupiny, se zobrazí nové dialogové okno vlastnosti systému, kde po kliknutí na kartu "Název počítače" a poté na tlačítko "Změnit", lze nastavit název pracovní skupiny. Změna názvu pracovní skupiny se projeví až po restartu počítače.

Při prvním připojení k síti dojde k zobrazení dotazu ohledně zapnutí sdílení mezi počítači a připojení se k síťovým zařízením. Po výběru jedné z nabízených možností dojde k automatickému nastavení příslušné možnosti brány firewall a zabezpečení pro daný typ sítě.

"Nastavení" – "Síť" umožňuje zobrazení seznamu dostupných sítí. Po kliknutí pravým tlačítkem myši na zvolenou síť v seznamu dostupných sítí je nabídnuta možnost "Zapnout nebo vypnout sdílení". Pokud jsou zařízení v síti důvěryhodná, zvolí se možnost "Ano, zapnout sídlení a připojovat se k zařízením". V dalším kroku následuje výběr multimediálních dat pro sdílení.

#### <span id="page-15-0"></span>**1.1.2 Sdílení pomocí DLNA serveru na systému Windows**

Na začátek je nejprve nutné vysvětlit, co je vlastně DLNA (Digital Living Network Alliance). Jedná se o sdružení, vzniklé především z požadavku velkých firem vyrábějících elektroniku, které chtěly sjednotit komunikační standard mezi jednotlivými zařízeními v domácnosti sdílející multimediální data. Mezi taková zařízení patří například televize, notebooky, mobilní telefony či herní konzole. Standard DLNA je vlastně tvořen spojením několika komunikačních standardů. Produkty splňující požadavky na DLNA a mající příslušnou certifikaci jsou označeny logem DLNA Certified, které koncovému uživateli výrobku říká, že toto zařízení bude bez problému s tímto typem sítě komunikovat[.\[8\]](#page-56-3)

Soubor standardů DLNA:

Propojení jednotlivých zařízení je možné provést bezdrátově (standard Wi-Fi 802.1 a/b/g/n) nebo pomocí ethernetu (802.3i a 802.3u)

- Přenos dat zajišťuje protokol IPv4
- Protokol DHCP a skupina protokolů UPnP (Universal Plug and Play) vyhledává a zajišťuje komunikaci s okolními zařízeními
- Kompatibilitu sdílení multimediálních dat má za úkol protokol UPnP AV (Audio a Video). Dále byly určeny jednotné formáty sdílených souborů (JPEG, MP3, atd)
- Ochrana autorských práv je zabezpečena protokolem DTCP

#### **Princip a funkce DLNA serveru**

Zařízení v DLNA síti se dělí mezi DMS a DM[P\[14\]](#page-56-4)

- DMS (Digital Media Server) zařízení pro distribuci multimediálních dat (NAS server, PC, apod.)
- DMP (Digital Media Player) klient sloužící k přehrávání dat z DMS

Jako DLNA server lze využít běžné PC, protože sdílení dat zajišťuje software, který je nainstalován do operačního systému tohoto počítače. V operačním systému Windows 7 a Windows 8 je možné jako DLNA server též využít Windows Media Player 11 (a vyšší). V tomto softwaru se určí, která multimediální data (fotky, filmy, MP3) mají být sdílena. Po připojení DMP zařízení k síti je DLNA server tímto zařízením vyhledán a je možné sdílet jeho multimediální obsah.

#### **Hardwarové vybavení**

Software zajišťující chod DLNA serveru nemá žádné vysoké hardwarové nároky, tedy za předpokladu, že se budou po síti distribuovat již připravené formáty multimediálních dat. Pokud by byl pomocí DLNA šířen například TV signál, který by musel být před distribucí komprimován do nějakého audio/video formátu, je potřeba PC s kvalitním a výkonným hardwarem. Pokud se tato možnost pomine, dá se říci, že pro provoz stačí běžné PC, na kterém bez problémů pracuje nainstalovaný operační systém. Výkon hardwaru tedy vychází z požadavků používané verze Windows.

Minimální hardwarové požadavky pro OS Windows XP: [\[18\]](#page-57-1)

- procesor Pentium s frekvencí 233 MHz nebo rychlejší (doporučuje se 300 MHz)
- alespoň 64 MB paměti RAM (doporučuje se 128 MB)
- alespoň 1,5 GB volného místa na pevném disku
- grafický adaptér a monitor s rozlišením Super VGA (800 x 600) nebo vyšším

Minimální hardwarové požadavky pro OS Windows 7: [\[19\]](#page-57-2)

- 32bitový (x86) nebo 64bitový (x64) procesor s frekvencí 1 GHz nebo vyšší
- 1 GB paměti RAM (32bitový systém) nebo 2 GB paměti RAM (64bitový systém)
- 16 GB volného místa na disku (32bitový systém) nebo 20 GB (64bitový systém)
- Grafické zařízení DirectX 9 s ovladačem WDDM 1.0 nebo vyšším

Minimální hardwarové požadavky pro OS Windows 8: [\[20\]](#page-57-3)

- 32bitový (x86) nebo 64bitový (x64) procesor s frekvencí 1 GHz nebo vyšší
- 1 GB paměti RAM (32bitový systém) nebo 2 GB paměti RAM (64bitový systém)
- 16 GB volného místa na disku (32bitový systém) nebo 20 GB (64bitový systém)
- Grafické zařízení DirectX 9 s ovladačem WDDM 1.0 nebo vyšším

Toto jsou minimální parametry hardwaru nutného pro chod operačního systému. Samozřejmě zde platí pravidlo, čím vyšší, tím lepší.

#### **Softwarové vybavení**

Nabídka softwarových řešení pro DLNA servery je celkem bohatá, některé placené, ale i mnoho volně šiřitelných. Mezi placené patří například programy KooRaRoo Media, Mezzmo a podobně. Mezi volně šiřitelné patří MiniDLNA, PS3 media sever, Media Monkey, All Media Server a mnoho jiných. Další možností je již dříve zmíněný Windows Media Player verze 11 a vyšší, který je implementován do OS Windows.

#### **Nastavení sdílení**

Mezi hojně používaný a uživatelsky přívětivý software patří volně šiřitelný PS3 media server. Umožňuje streamování i dekódování libovolných multimediálních souborů. Uživatelům poskytuje přehledné rozhraní a server vyžaduje minimální nastavení, které zvládnou i méně zkušení uživatelé.

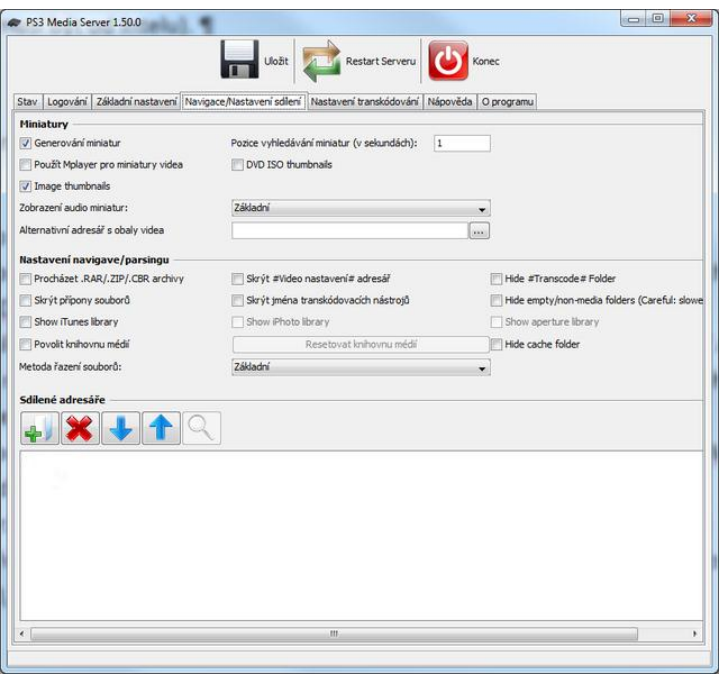

**Obrázek 2: Nastavení PS3**

*Zdroj: Vlastní zpracování*

#### <span id="page-18-2"></span><span id="page-18-0"></span>**1.2 Sdílení na linuxovém serveru**

Server vybudovaný na operačním systému Linux nabízí široké možnosti sdílení multimediálních dat. Většina NAS serverů a jejich softwarů vychází právě z distribucí Linuxu, které jsou upraveny a programovou vybaveností ořezány na jednoúčelovou funkci. OS Linux nabízí nepřeberné množství protokolů a služeb, které lze pro sdílení využít. Je však na zvážení uživatele, zda se mu vyplatí pro domácí použití stavět "dospělý" server, který je složitý na instalaci a nastavení, a navíc více náročný na spotřebu než například NAS servery.

#### <span id="page-18-1"></span>**1.2.1 Možnosti sdílení v OS Linux**

Mezi nejpoužívanější programy pro sdílení dat na linuxovém serveru patří Samba a NFS.

Samba umožňuje sdílet soubory a tiskárny mezi unixovými systémy a operačním systémem Windows. V tomto softwaru je implementováno velké množství služeb a protokolů, které sdílení zajišťují. Sdílené adresáře se v OS Windows zobrazují jako standardní složky, které jsou přístupné ze sítě. Nastavení Samby se provádí úpravou souboru smb.conf, kde se nastavují práva uživatelům k přístupu k jednotlivým adresářům. [\[13\]](#page-56-5) [\[25\]](#page-57-4)

NFS (Network File System) je unixový síťový souborový systém, sloužící ke sdílení dat mezi linuxovým serverem a linuxovým klientem. Tento systém umožňuje připojení disků, případně adresářů, které se na klientském počítači chovají jako lokální. [\[13\]](#page-56-5)

OS Linux nám umožňuje použít široké spektrum souborových systémů disků, služeb (DLNA server, Peer 2 Peer, RAID, atd.) a komunikačních protokolů, které jen těžko nalezneme u jiných způsobů sdílení multimediálních dat. Ale je třeba si uvědomit, že toto řešení díky své náročnosti na nastavení skutečně není pro každého.

#### <span id="page-19-0"></span>**1.2.2 Hardwarové vybavení**

Pro sdílení multimediálních dat na linuxovém serveru lze použít běžné PC s dostatečně velkou kapacitou harddisku. Požadavky na výkon hardwaru udávají jednotlivé distribuce Linuxu. Vybavení počítače by mělo obsahovat síťovou kartu, případně DVD mechaniku sloužící k instalaci OS. Pro práci se serverem jsou potřeba monitor a určité příslušenství - klávesnice, myš. [\[16\]](#page-57-5)

#### <span id="page-19-1"></span>**1.2.3 Nastavení sdílení pomocí SAMBA serveru**

Nastavení samby se provádí editací konfiguračního souboru smb.conf, který lze nalézt buď v adresáři /etc/smb.conf případně v /etc/samba/smb.conf (toto je závislé na zvolené distribuci OS Linux).

Konfigurace se dělí do 4 částí: [\[28\]](#page-57-6)

[global] – globální (společné) nastavení Samby

[homes] – nastavení možností připojení uživatele ke svému domovskému adresáři

[nazev\_adresare] - nastavení pro jednotlivé sdílené adresáře

[printers] – nastavení tiskáren

[global]

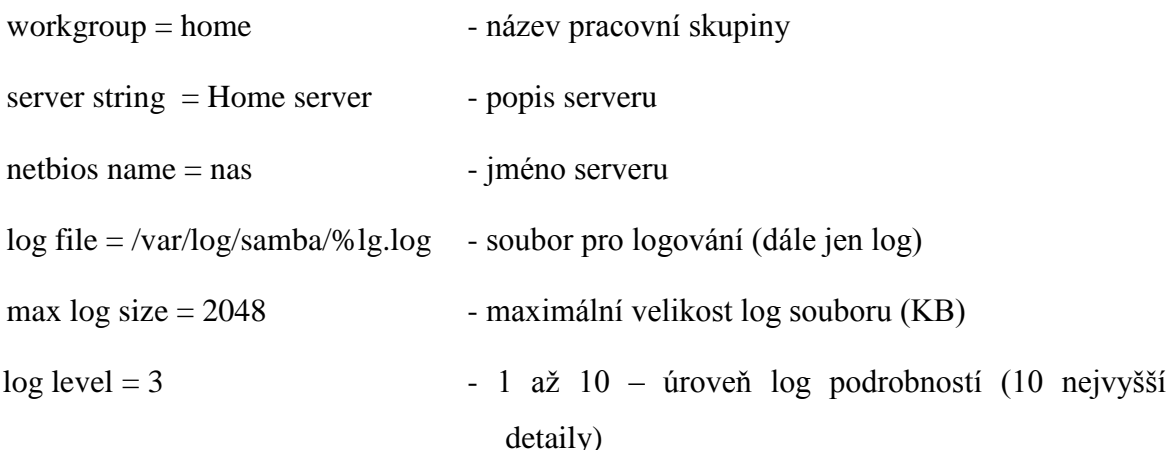

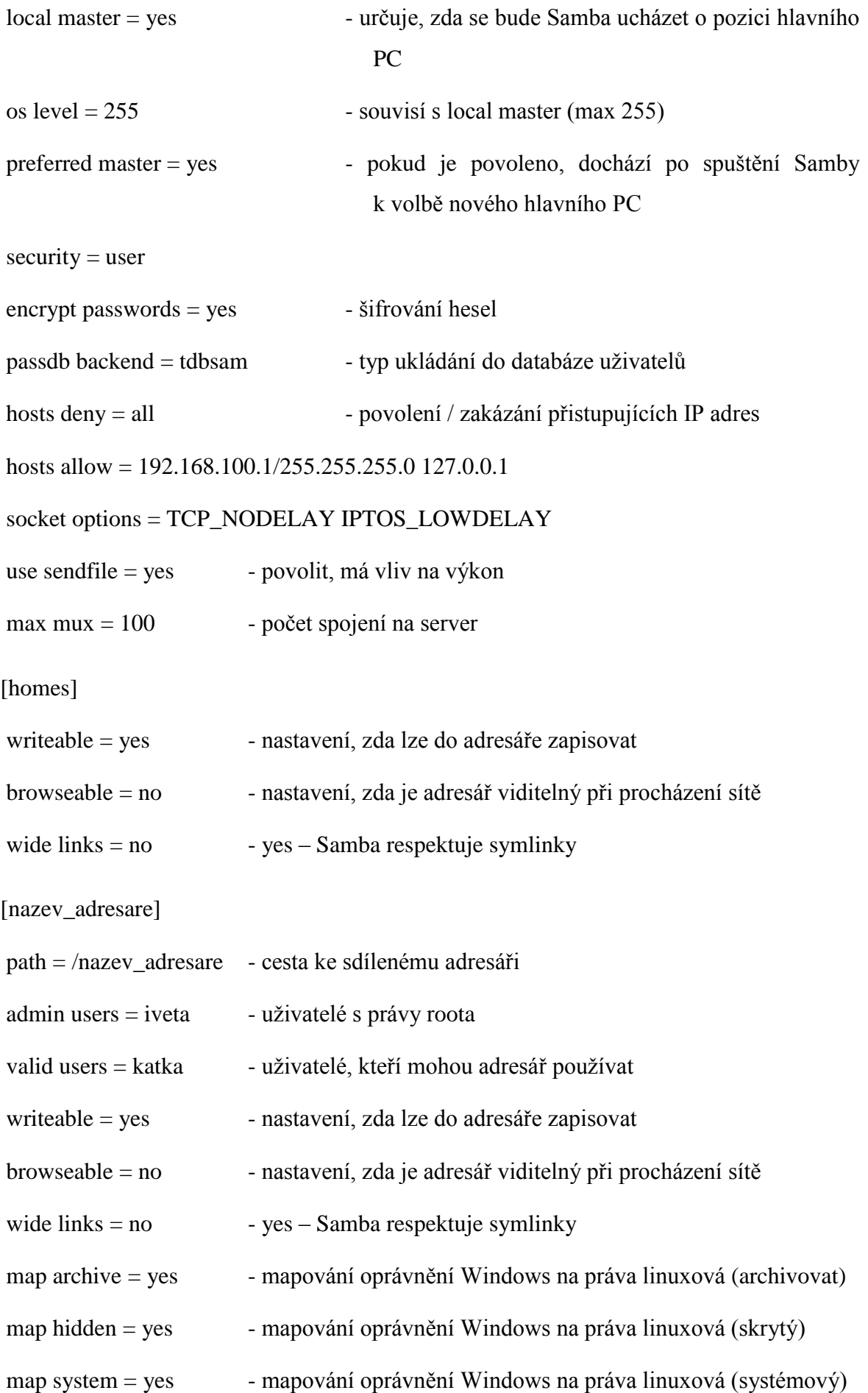

veto files = /tajne/ - soubory nebo adresáře, ke kterým nebude přístup

Toto není samozřejmě kompletní nastavení Samby, jen ukázka toho, jak by toto nastavení mohlo vypadat. Zde opět záleží na konkrétních požadavcích uživatele, co od systému očekává.

### <span id="page-21-1"></span><span id="page-21-0"></span>**1.3 Sdílení za použití NAS serveru**

#### **1.3.1 Princip a funkce NAS serveru**

NAS server neboli Network Atached Storage slouží jako síťový úložný prostor pro data a jejich sdílení s ostatními zařízeními v síti.

NAS servery lze rozdělit do dvou základních skupin:

1. NAS server jako hotový produkt – kompaktní jednoúčelové zařízení, jednoduché, nízká spotřeba

2. NAS server jako PC sestavené na míru – možnost volby operačního systému, hardwaru dle požadovaného výkonu a kapacity, širší možnosti nastavení

#### NAS server jako hotový produkt

NAS server v podobě kompaktního zařízení je v podstatě také počítač, ke kterému je připojen jeden či více disků. To vše je zabaleno v úhledné krabičce, jejímž srdcem je operační systém založený na linuxovém jádře. Nastavení parametrů se provádí přes webové rozhraní, ke kterému se přistupuje z počítače či notebooku zapojeného v síti. Provoz serveru nevyžaduje nijak náročný hardware, proto je volen především s ohledem na nízkou spotřebu (např. procesory ARM). NAS samozřejmě disponuje ethernetovým konektorem, pomocí kterého se připojí do sítě. Některé výrobky mají k dispozici i Wi-Fi rozhraní.

Největší výhodou při využití NAS serveru jako multimediálního úložiště je především v tom, že na rozdíl od sdílení dat pomocí Windows či DLNA serveru, není nutné mít spuštěný počítač s uloženými daty, který je energeticky určitě o mnoho náročnější. Místo toho je k dispozici trvale zapojené zařízení do sítě přístupné všem s nevelkými nároky na energii (běžně cca 15W v provozu a do 5W v režimu spánku – dvoudiskový NAS). Spotřeba PC se pohybuje v rozmezí 70 – 200W, v některých případech i více díky náročnému hardwarovému vybavení. Výsledná spotřeba je pak dána součtem náročnosti na elektrickou energii jednotlivých komponent (základní deska + procesor + RAM + disk, apod.).

Při použití serveru, který má možnost připojit 2 disky, lze volit mezi dvěma variantami použití. Buď se k ukládání dat použije plná kapacita obou disků nebo se data ukládají redundantně (RAID 1, tzv. zrcadlení disků). Kapacita úložiště je pak dána velikostí menšího z použitých disků, proto je doporučeno používat pevné disky o stejné kapacitě. Samozřejmě je z hlediska zálohování a předejití ztráty dat lepší využívat zrcadlení disků, protože v případě poruchy disku lze použít data z disku druhého. Právě kvůli bezpečnosti dat se příliš nedoporučují ke sdílení jednodiskové NAS servery, protože nemají možnost zrcadlení. Na trhu jsou k dispozici i NAS servery 4 a více diskové. Jejich cena se však pohybuje cca od 16 000 Kč výše. Takováto zařízení si asi do domácnosti pořídí málokdo. Tato úložiště nabízí většinou širší možnosti nastavení a více možností ukládání dat (RAID 5, RAID 6).

Operační systém NAS serverů disponuje různými možnostmi nastavení a vybaveností, které se liší v závislosti na výrobci a cenové relaci zařízení.

Mezi základní funkce patří:

- Souborový server
- FTP server
- Webový server + databáze
- DLNA server
- **BitTorrent**
- Print server

Základní možnosti nastavení:

- RAID 0,1 (RAID 5,6)
- Správa složek, uživatelů a skupin
- Kapacitní limity pro uživatele (skupiny)
- Firewall, FTP přes SSL/TLS

Některé NAS servery disponují například možností odesílaní stavu serveru na e-mailovou adresu, síťové zálohování přes Rsync, přístup k multimédiím přes webové rozhraní, vlastní antivir, využití jako monitorovací server, VPN, Mail server, a další.

Rsync je aplikace pro unixové systémy, která dokáže synchronizovat soubory a složky z jednoho umístění do jiného. Přitom, pokud je to možné, minimalizuje objem přenášených dat.

Rsync má několik výhod. Tou nejvýraznější je optimalizace velikosti přenášených dat. Rsync k tomu používá speciální algoritmus, vyvinutý australským programátorem Andrewem Tridgellem, který zefektivní přenos struktury (jako např. souboru) přes komunikační linku, když má cílový počítač již jinou verzi stejné struktury. Platí to však také pro lokální kopírování. Rsync, pokud je to možné, nekopíruje celé soubory, ale jen rozdíly mezi nimi. Tím se kopírování výrazně zrychlí[.\[4\]](#page-56-6)

#### NAS server jako PC sestavené na míru

Stavba vlastního NAS serveru má především přednost ve své variabilitě. Lze postavit zařízení s požadovaným výkonem, velikostí paměti RAM a možností volby počtu a velikosti pevných disků. Další výhodou je volba operačního systému NAS serveru, kdy není uživatel odkázán na systém výrobce jako v případě dodávaných zařízení, ale může vybírat z poměrně široké nabídky operačních systémů pro NAS servery.

# <span id="page-23-0"></span>**1.3.2 Výběr z NAS serverů a jejich porovnání z hlediska ceny, výkonu a softwarových možností**

Pro porovnání byly vybrány tři dvoudiskové NAS servery, dva ve stejné cenové kategorii, jeden v nižší cenové kategorii.

#### Výběr ze 3 typů síťových úložišť:

Synology DS211j Disc Station – proti ostatním z vybraných síťových úložišť nabízí procesor s frekvencí 1,2 GHz. Tento model vyniká nad ostatními rychlostí všech prováděných operací, od přenosových rychlostí na síti až po odezvy webového administračního rozhraní. Má tichý a inteligentně řízený ventilátor a podporu celkového diskového prostoru až do velikosti 6 TB. Uživatelské prostředí je uživatelsky přívětivé, přehledné a rychlé. Je zde k dispozici přehledný průvodce nastavením[.\[11\]](#page-56-7)

#### Klady:

- Rychlost prostředí i přenosu dat
- Administrace s multitaskingem
- Důsledná lokalizace
- Výborná funkční výbava

#### Zápory:

Pevně vestavěné disky bez podpory hotswap

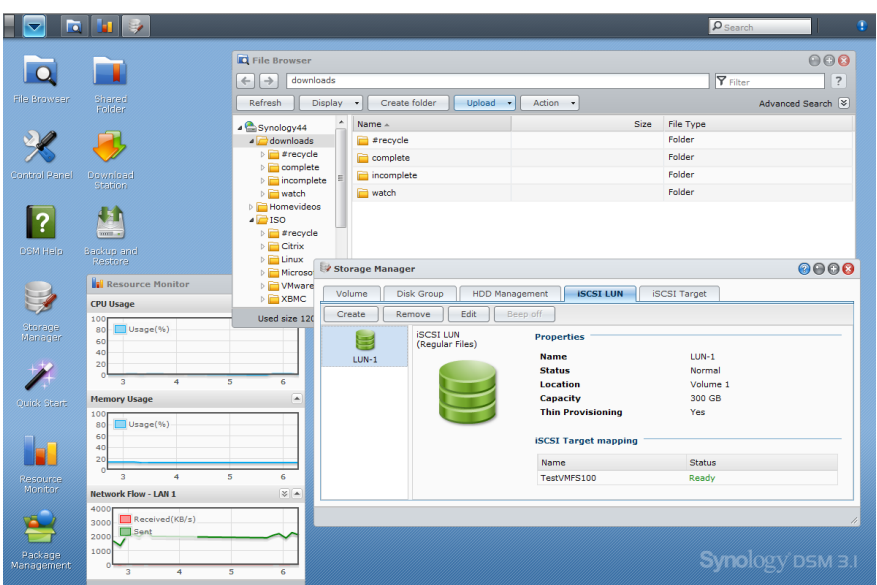

**Obrázek 3: Webové rozhraní DSM 3.1 společnosti Synology**

*Zdroj: [\[10\]](#page-56-8)*

<span id="page-24-0"></span>D-Link DNS – 320 Sharecenter Pulse – tento typ síťového úložiště je jedinečný svou nízkou spotřebou elektrické energie. Přenosové rychlosti modelu patří v průměru mezi nejlepší. Uživatelské rozhraní je logicky členěné, ale bez doprovodné grafiky[.\[11\]](#page-56-7)

Klady:

- Nízká spotřeba elektrické energie
- Výborné přenosové rychlosti
- + Tichý chod

Zápory:

- Málo USB portů
- Disky nelze měnit za chodu
- Bez české lokalizace

QNAP TS-210 – tento model má procesor s frekvencí 800MHz. Výhodou QNAPu oproti ostatním vybraným typům je možnost naplánování zálohování, výběr konkrétní složky a cílové externí zařízení. Prostředí je kompletně lokalizované do češtiny. Uživatelské rozhraní je přehledné díky ilustracím a grafice[.\[11\]](#page-56-7)

Klady:

- Rychlost
- Kvalitní administrace
- Dobré přenosové rychlosti

Zápory:

- Pomalý start
- Průměrná spotřeba
- Pevně vestavěné disky bez podpory hotswap

<span id="page-25-1"></span>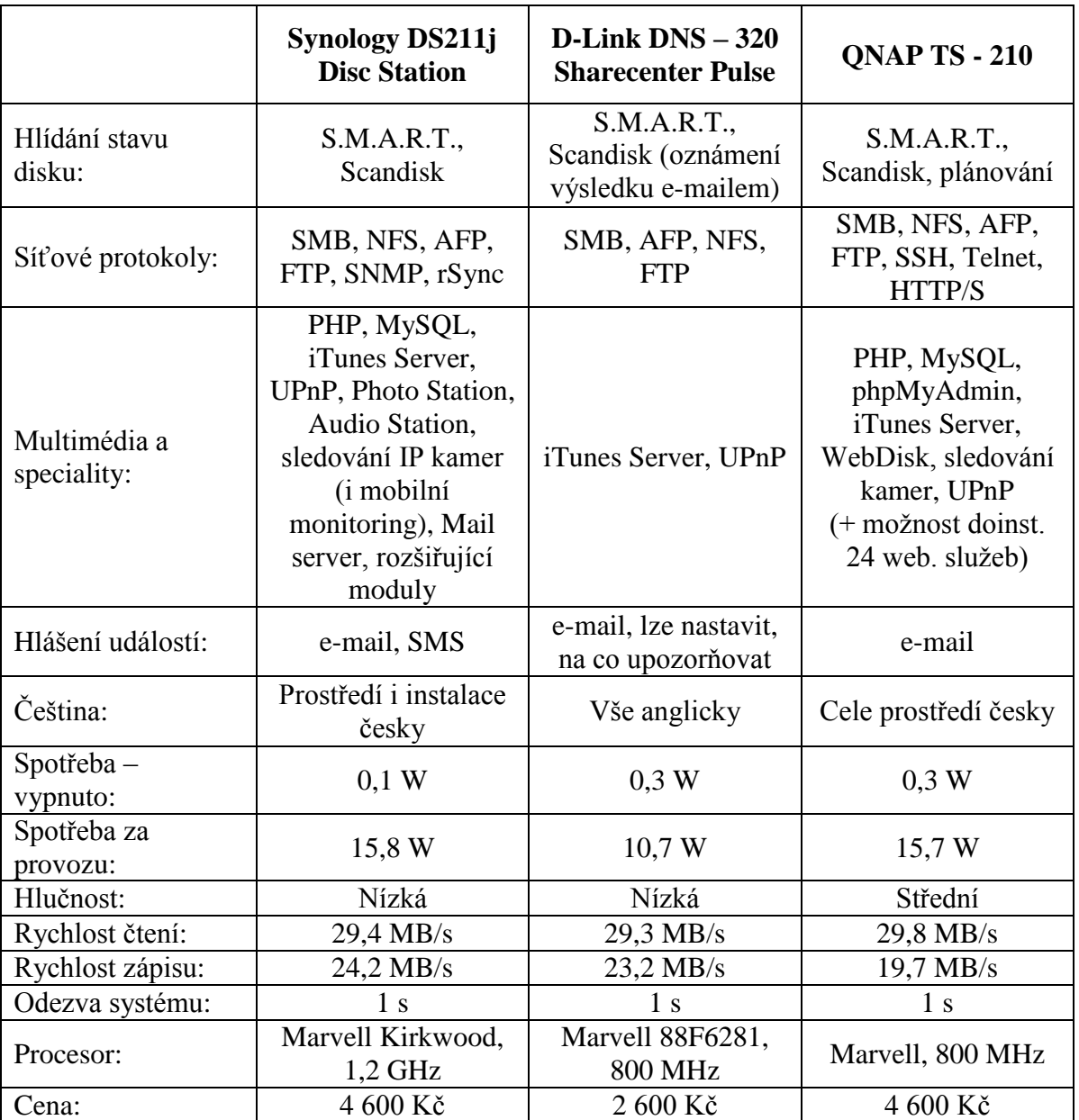

**Tabulka 1: Porovnání NAS serverů**

*Zdroj: Upraveno podl[e \[11\]](#page-56-7)*

# **1.3.3 NAS jako PC sestavené na míru – volba hardwaru**

<span id="page-25-0"></span>Základní desku je třeba vybírat především s ohledem na energetickou náročnost a možný počet připojitelných pevných disků. Ideální pro použití jsou desky s duálním procesorem Intel Atom, které poskytují dostatečný výkon při nízké spotřebě elektrické energie. Dále musí být deska vybavena řadiči SATA II, případně i SATA III pro rychlejší přenos dat.

Příklady vhodných základních desek:

Intel D2500CCE Canoe Creek – základní deska formátu Mini-ITX s 2 jádrovým procesorem Intel Atom D2500 a pasivním chladičem procesoru. Spotřeba desky je přibližně 10W. Nevýhodou jsou pouze 2 řadiče pevných disků[.\[3\]](#page-56-9)

<span id="page-26-0"></span>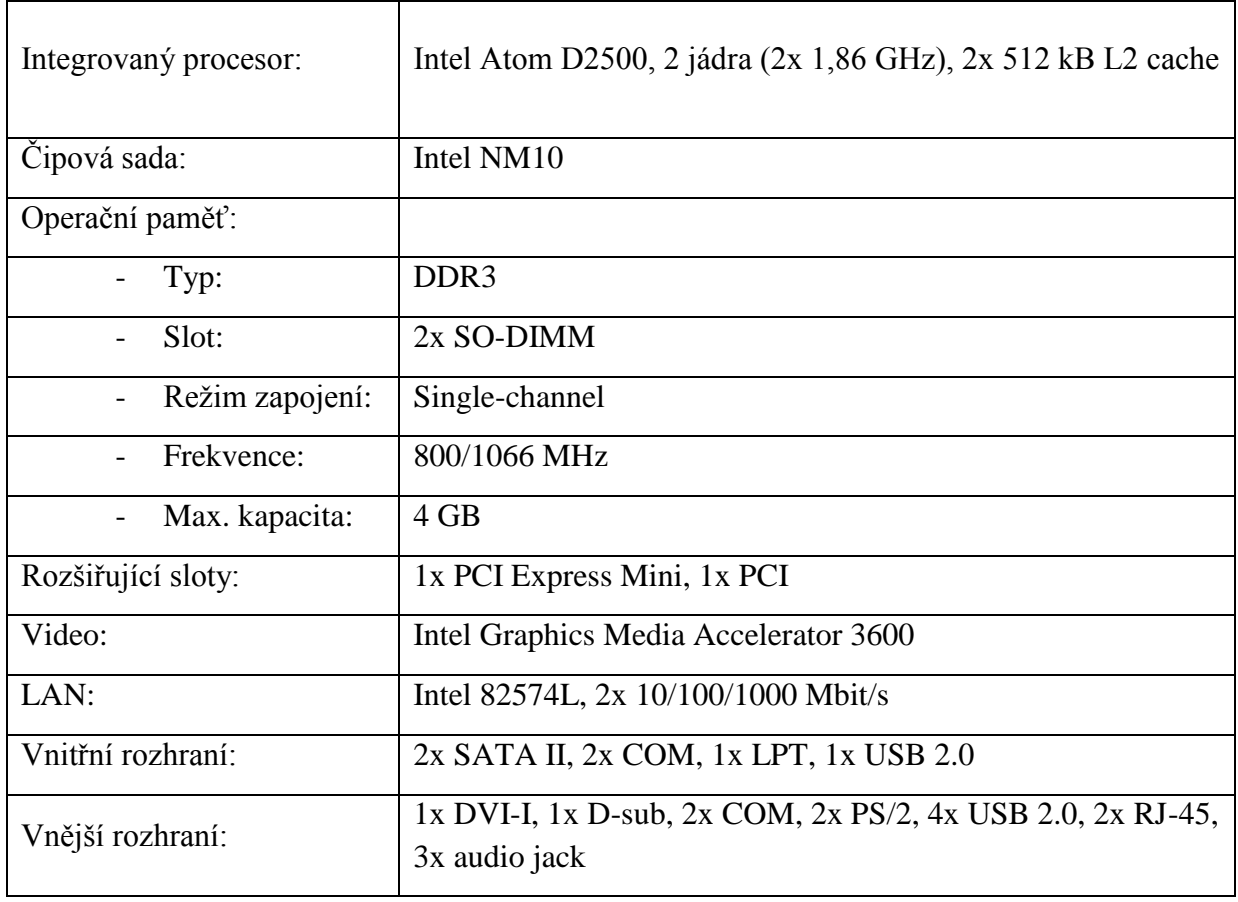

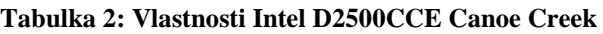

*Zdroj: Upraveno podle [\[3\]](#page-56-9)*

Intel D2700MUD Mount Union – základní deska formátu Mini-ITX s 2 jádrovým procesorem Intel Atom D2500 s technologií Intel Hyper-Threading pro zpracování úloh dalšími 2 virtuálními jádry a pasivním chladičem procesoru. Spotřeba desky je přibližně 10W. Základní deska je také vybavena pouze 2 řadiči pevného disku[.\[3\]](#page-56-9)

<span id="page-27-0"></span>

| Integrovaný procesor: | Intel Atom D2700, 2 jádra (2x 2,13 GHz), 2x 512 kB L2<br>cache, Intel Hyper-Threading |  |  |  |  |  |
|-----------------------|---------------------------------------------------------------------------------------|--|--|--|--|--|
| Čipová sada:          | Intel NM10                                                                            |  |  |  |  |  |
| Operační paměť:       |                                                                                       |  |  |  |  |  |
| Typ:                  | DDR <sub>3</sub>                                                                      |  |  |  |  |  |
| Slot:                 | $2x$ DIMM                                                                             |  |  |  |  |  |
| Režim zapojení:       | Single-channel                                                                        |  |  |  |  |  |
| Frekvence:            | 800/1066 MHz                                                                          |  |  |  |  |  |
| Max. kapacita:        | 4 GB                                                                                  |  |  |  |  |  |
| Rozšiřující sloty:    | 1x PCI Express Mini, 1x PCI                                                           |  |  |  |  |  |
| Video:                | Intel Graphics Media Accelerator 3650                                                 |  |  |  |  |  |
| LAN:                  | Intel 82574L, 10/100/1000 Mbit/s                                                      |  |  |  |  |  |
| Vnitřní rozhraní:     | 2x SATA II, 2x COM, 1x USB 2.0                                                        |  |  |  |  |  |
| Vnější rozhraní:      | 1x DVI, 1x D-sub, 4x USB 2.0, 1x PS/2, 1x LPT, 1x RJ-45,<br>3x audio jack             |  |  |  |  |  |

**Tabulka 3: Vlastnosti Intel D2700MUD Mount Union**

*Zdroj: Upraveno podle [\[3\]](#page-56-9)*

Samozřejmě lze použít i jiné základní desky, ale při jejich výběru je třeba dbát především na nízkou spotřebu. Je nutné si uvědomit, že NAS server poběží v nepřetržitém provozu.

Operační paměť – velikost paměti RAM je především závislá na požadavcích zvoleného operačního systému NAS serveru. Většinou je naprosto dostačující velikost 2 GB.

Pevný disk – velikost disku záleží na požadavku na množství ukládaných dat. Je pravdou, že ceny disků se pohybují v dnešní době poměrně nízko:

Velikost disku: 500 GB – od 1 250 Kč 1000 GB – od 1 600 Kč 2000 GB – od 2 400 Kč [\[1\]](#page-56-10)

Také je potřeba rozhodnout, zda chce uživatel svá data z NAS serveru zálohovat, či ne. Je důrazně doporučeno možnosti zálohy využívat. V takovém případě je nejběžnější použitý model domácího NASu se dvěma pevnými disky, kdy jsou na jeden ukládána data a druhý slouží jako záloha pro tato data.

Zdroj – velikost zdroje závisí na zvolené základní desce a počtu a spotřebě pevných disků. Obecně se dá říci, že na provoz NAS serveru by měl bez problémů stačit zdroj o výkonu 80W.

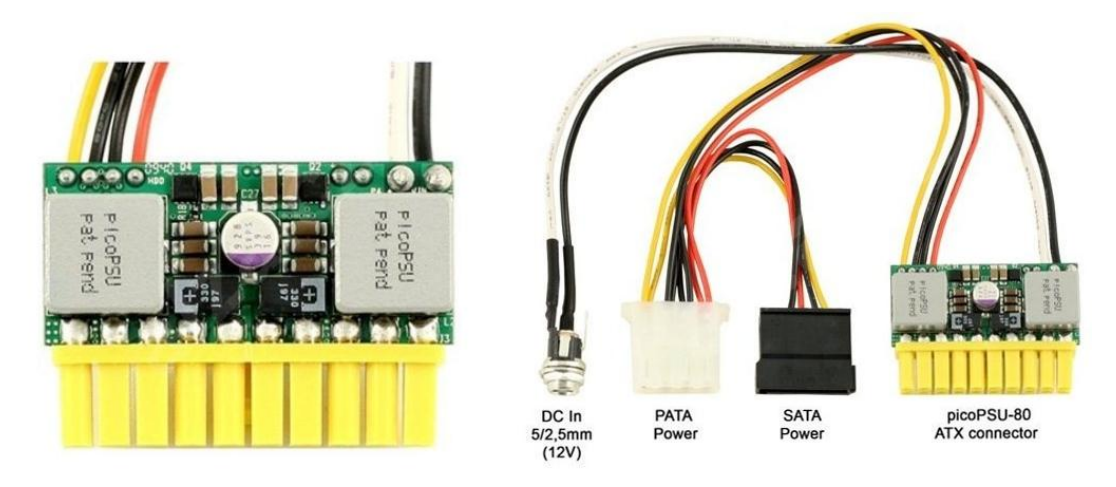

**Obrázek 4: Zdroj picoPSU-80 DC/DC 80W**

*Zdroj: [\[2\]](#page-56-11)*

<span id="page-28-2"></span>Tento miniaturní zdroj je vhodný především pro desky Mini-ITX s procesory s nízkou spotřebou. Mezi jeho přednosti patří především pasivní chlazení a vysoká účinnost 96%[.\[2\]](#page-56-11)

<span id="page-28-1"></span>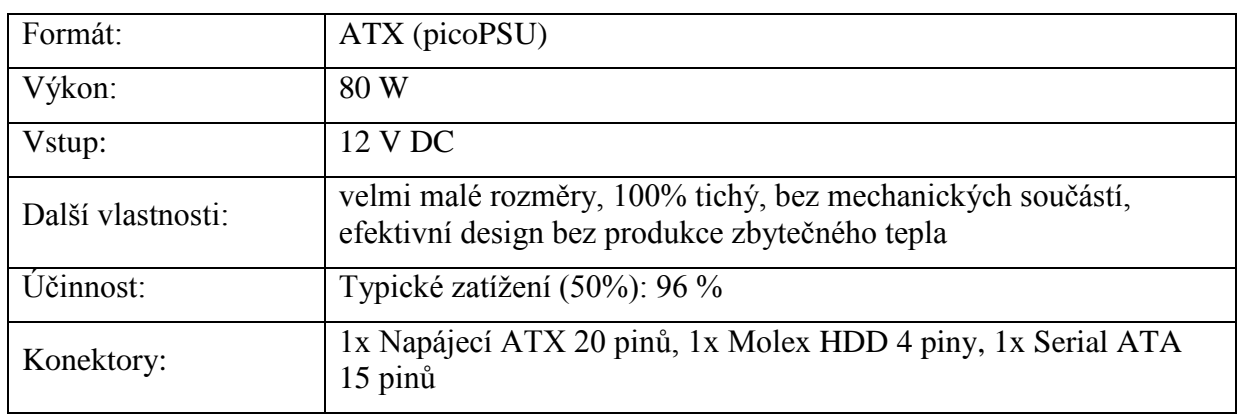

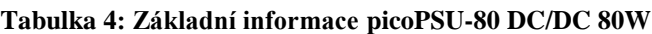

*Zdroj: Upraveno podle [\[2\]](#page-56-11)*

### **1.3.4 Operační systémy pro NAS server**

<span id="page-28-0"></span>Operačních systémů pro NAS server je celá řada, ať již placených či zdarma. Pracují na linuxovém jádře a vychází většinou ze standardních distribucí OS Linux. Jejich výhodou je možnost uzpůsobení, či přidání vlastních skriptů. Vzhledem k tomu, že se hovoří o NAS serveru pro domácí použití, bude uvažováno použití open source systému.

FreeNas je jedním z nejznámějších operačních systémů pro NAS servery. Jeho autorem je francouzský programátor Olivier Cochard-Labbé, který jej začal vyvíjet v roce 2005. V roce 2011 byl tento software prodán firmě iXsystems, která jej prakticky celý přepracovala. Původní zdrojový kód věnoval Olivier jinému open source projektu NAS4Free. FreeNas je v současné době k dispozici ve verzi 8.3.1. Tento systém vychází z operačního systému FreeBSD. Mezi jeho mínusy patří především poměrně velká hardwarová náročnost.

Pro jeho běh je doporučeno minimálně 4GB paměti RAM. FreeNAS podporuje ZFS (Zettabyte File Systém) souborový systém, který vyvinula společnost Sun Microsystems pro svůj OS Solaris. ZFS souborový systém patří k tomu nejlepšímu, co lze pro uchovávání a správu velkého objemu dat použít. FreeNAS také podporuje instalaci pluginů, pomocí kterých lze na serveru spustit například DLNA server a podobně. Systém je primárně určen k instalaci na USB flashdisk, ze kterého při startu PC bootuje. Celá kapacita připojených disků je pak využívána pro data. Velikost instalace je cca 120 MB. [\[9\]](#page-56-12)

#### **Tabulka 5: Funkce a služby FreeNAS**

<span id="page-29-0"></span>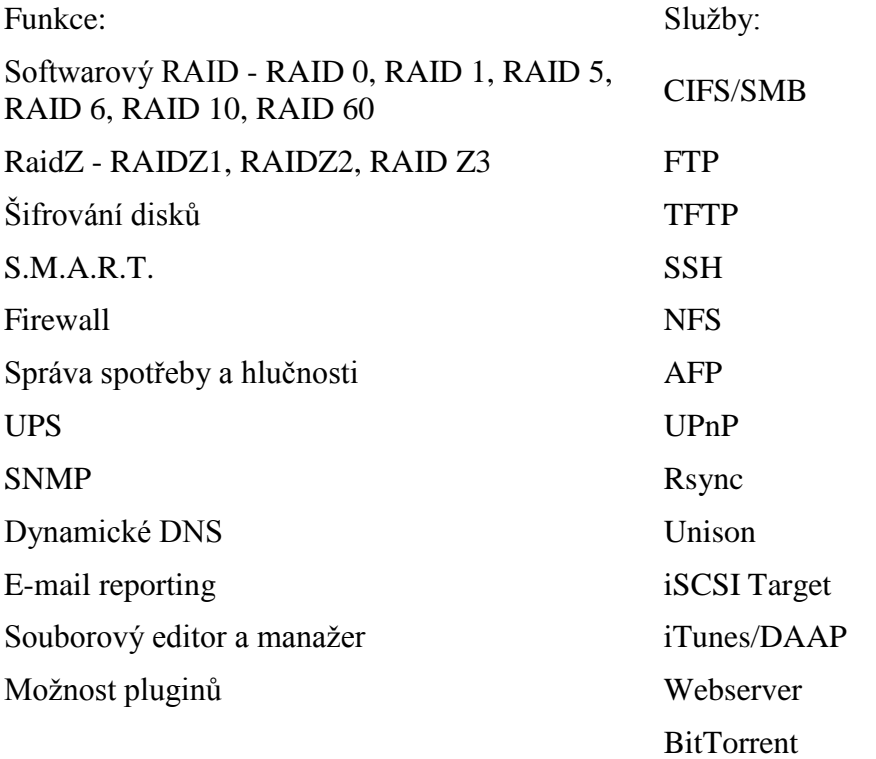

*Zdroj: Upraveno podle [\[9\]](#page-56-12)*

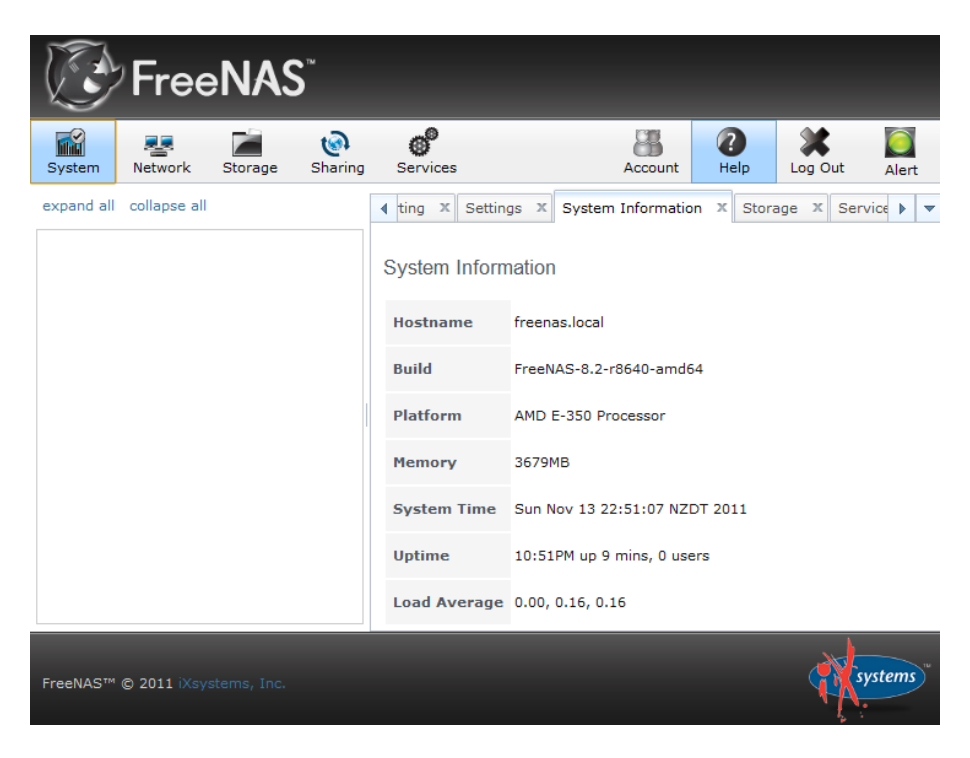

**Obrázek 5: Webové rozhraní FreeNAS**

<span id="page-30-0"></span>NAS4Free je pokračovatelem projektu FreeNas verze 7. Je tedy stejně jako předchozí systém odvozen z linuxové distribuce FreeBSD. Na rozdíl od OS FreeNas není tak hardwarově náročný. Do NAS4Free je zahrnuta podpora nejnovějších procesorů Intel Atom, což přímo vybízí k využití této platformy. Systém podporuje souborové formáty typu ZFS v28, UFS, Ext2/3, FAT a NTFS. NAS4Free je stejně jako jeho předchůdce určen pro bootování z USB flashdisku. Instalace zabírá přibližně 100 MB. Poslední vydaná verze operačního systému je NAS4Free 9.1. [\[21\]](#page-57-7)

*Zdroj: [\[9\]](#page-56-12)*

#### **Tabulka 6: Funkce a služby NAS4Free**

<span id="page-31-0"></span>Funkce: Služby: Softwarový RAID 0,1,5 a jejich kombinace SOITWALOVY KAID 0,1,9 a jejich kombinace<br>  $(1+0,1+1, etc...)$  SMB/CIFS (Samba) Šifrování disku AFP (Netatalk) Wake On Lan NFS S.M.A.R.T FTP (ProFTPD E-mail reproting TFTP (tftp-hpa) SNMP RSYNC (client/server) Syslog Unison UPS (NUT) SCP (SSH)

iSCSI target UPnP server (FUPPES) iTunes/DAAP server (Firefly) Webserver (Lighttpd) Network Bandwidth measure BitTorrent client

*Zdroj: Upraveno podl[e \[21\]](#page-57-7)*

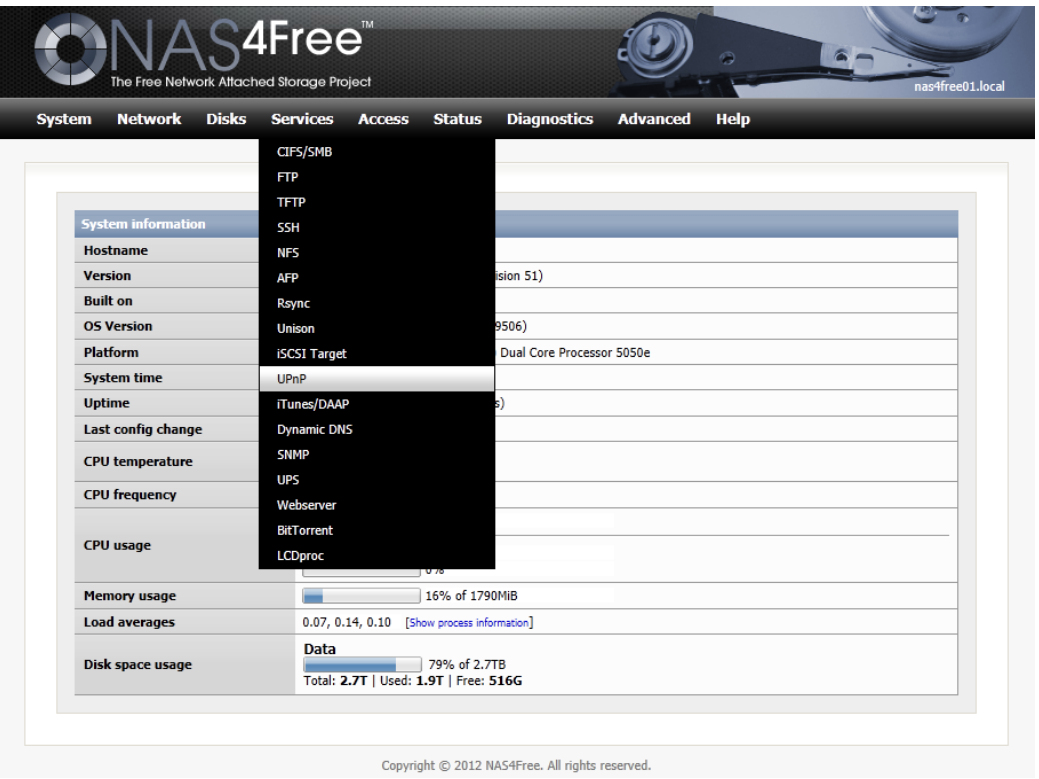

<span id="page-31-1"></span>**Obrázek 6: Webové rozhraní NAS4Free**

*Zdroj: [\[22\]](#page-57-8)*

Openfiler je operační systém pro NAS server postavený na linuxové distribuci rPATH. Vývoj odstartoval Mukund Sivaraman ve firmě Xinit Systems v roce 2001. První verze softwaru vyšla v roce 2004. Nyní je k dispozici verze Openfiler 2.99. Primárně je systém určen pro instalaci na pevný disk, od poslední verze 2.99 může však být nainstalován a bootován i z flashdisku. Tento systém je poněkud náročnější na místo, v jeho konfiguraci pro hardware se počítá s 10 GB prostoru[.\[23\]](#page-57-9)

# <span id="page-32-0"></span>**Tabulka 7: Funkce a služby Openfiler** Funkce: Služby: Software RAID iSCSI UPS Fibre Channel E-mail reporting NFS

Snapshots CIFS

HTTP/DAV FTP Rsync

*Zdroj: Upraveno podle [\[23\]](#page-57-9)*

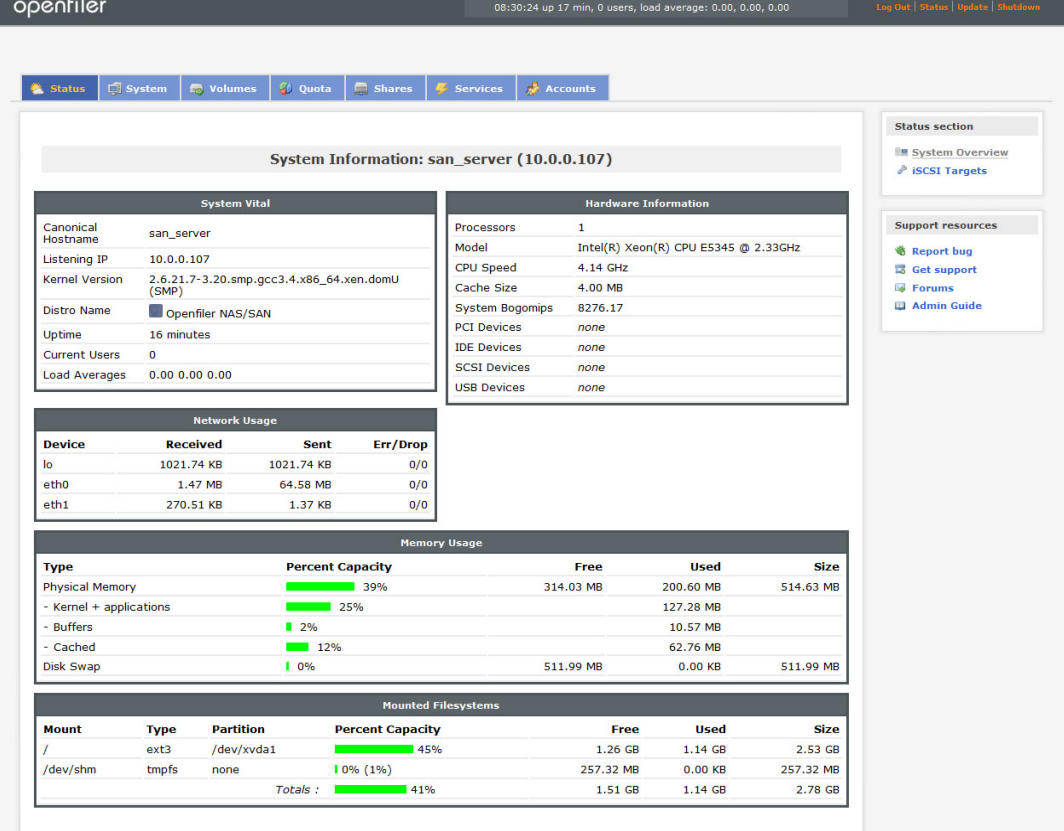

<span id="page-32-1"></span>**Obrázek 7: Webové rozhraní Openfiler**

*Zdroj: [\[15\]](#page-56-13)*

# <span id="page-33-0"></span>**2 POROVNÁNÍ JEDNOTLIVÝCH VARIANT SDÍLENÍ MULTIMEDIÁLNÍCH DAT**

Byly zde popsány čtyři možnosti sdílení multimediální dat v domácnosti. Nyní je nutné zhodnotit výkon, možnosti nastavení a zabezpečení, poskytované možnosti sdílení, náročnost uvedení do provozu, pořizovací cenu a náklady na provoz.

Nejvýkonnějším zařízením z nabízených možností sdílení multimediálních dat se jeví Linux server, který je však složitý na instalaci a nastavení. Dále je náročnější na spotřebu (cca 876 kWh / rok) a patří mezi nejdražší z vybraných variant sdílení od 6 000 Kč do 8 000 Kč. Server na bázi Linuxu nabízí široké možnosti sdílení multimediálních dat.

Oproti tomu se nejméně výkonným a provozně nejnákladnějším řešením jeví sdílení pomocí standardních nástrojů systému Windows. Operační systém Windows nabízí sice nenáročné uvedení do provozu a jednoduché nastavení, ale celkové možnosti sdílení multimediálních dat jsou velice omezené. Pořizovací cena operačního systému závisí na výběru verze Windows, od 1 500 do 7 000 Kč.

NAS server jako hotový produkt a NAS server sestavený na míru se zdají být nejvhodnějšími variantami v oblasti sdílení multimediálních dat v domácnosti. Spotřeba elektrické energie NASu jako hotového produktu je v tomto případě nejnižší (cca  $130<sup>1</sup>$  kWh / rok), protože zde není zapotřebí náročného hardwaru, který by byl neustále v provozu, jak je tomu u ostatních variant. NAS server sestavený na míru nabízí vyšší výkon z důvodu možnosti vlastního výběru hardwaru a operačního systému. Vlastní výběr hardwaru a softwaru umožňuje větší škálu možností nastavení sdílení multimediálních dat než NAS server zakoupený jako hotový produkt. Pořizovací cena NAS serveru jako hotového produktu se pohybuje v rozmezí 1 000 – 22 000 Kč podle náročnosti požadavků konkrétního uživatele. Podobně je tomu tak i u pořizovací ceny NAS serveru sestaveného na míru, kde záleží na každém uživateli, jaké zvolí hardwarové a softwarové vybavení.

1

 $1$  V případě, že by NAS server jako hotový produkt byl neustále v provozu bez úsporného režimu.

<span id="page-34-0"></span>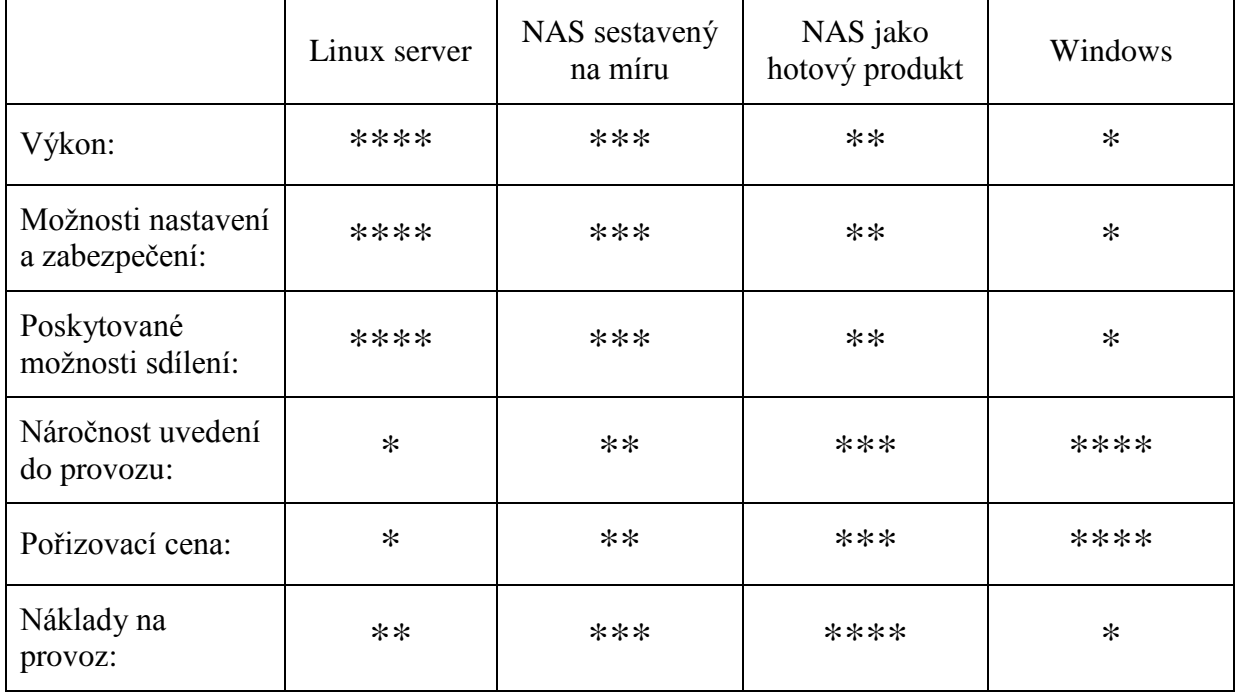

#### **Tabulka 8: Porovnání navrhovaných variant sdílení**

(\* – nejhorší, \*\*\*\* – nejlepší)

*Zdroj: Vlastní zpracování*

# <span id="page-35-0"></span>**3 MANUÁL VYBRANÉHO ŘEŠENÍ**

Většina domácností pro sdílení multimediálních dat využívá hotový NAS server, z důvodu jednoduchosti použití a ceny. Zde je manuál k jednomu z výše prezentovaných typů, konkrétně k modelu DS211j od společnosti Synology.

#### Manuál k NAS serveru Synology DS211j Disc Station

Zařízení Synology DS211j Disc Station je multifunkční NAS server sloužící jako centrum sdílení dat v domácí síti. Toto zařízení je ovládáno z webového rozhraní pomocí webového správce DSM.

Mezi jeho možnosti patří:

- Ukládání a sdílení souborů v rámci domácí sítě či internetu
- Správa souborů pomocí File Station
- Přenos dat pomocí FTP
- Synchronizace dat pomocí Cloud Station
- Sdílení diskového prostoru jako cíl iSCSI LUNs (umožňuje přistupovat k místu jako k místnímu disku)
- Zálohování dat na PC
- Stahování dat z internetu pomocí Download Station
- Třídění a sdílení video souborů díky aplikaci Video Station
- Sdílení fotografií pomocí Photo Station
- Sdílení hudby s přehrávači iPOD
- Hostování webových stránek
- Nahrávaní videa z IP kamer
- Sdílení tiskáren

#### **Připojení disku**

Po vybalení zařízení je k němu před uvedením do provozu nejprve připojit minimálně 1 SATA disk. Zatlačením na horní část krytu zařízení dojde k jeho posunutí a uvolnění. Kryt se následně odloží stranou. Pokud je připojován 3,5" disk, stačí jej zasunout do připraveného boxu a tlačit na něj tak, aby se konektory disku spojily s konektorem NAS serveru. Po zasunutí se disk připevní 4 přiloženými šroubky. Je-li připojován 2,5" disk, musí se nejprve umístit do pomocného montážního rámečku (typ C), který není součástí balení, ale je nutné jej zakoupit samostatně. Následný postup připojení je shodný s postupem pro 3,5" disk. Pokud se připojuje i druhý disk, je postup opět stejný. Po připojení disku se kryt vrátí na místo a zasune se zpět. Kryt se pojistí 2 přiloženými šroubky.

#### **Start serveru**

Server se připojí k napájecímu adaptéru, který se poté zapojí do elektrické zásuvky. Síťovým kabelem se propojí NAS server k rozbočovači (routeru) domácí sítě. Po spuštění tlačítkem na přední straně panelu se vyčká do doby, než se kontrolka napájení rozsvítí modře.

#### **Přihlášení k DSM**

Pro přihlášení do webového prostředí NAS serveru je možné buď použít aplikaci Synology Assistant nebo webový prohlížeč.

#### **Přihlášení pomocí Synology Assistant v prostředí Windows**

Do PC se vloží instalační disk. Při automatické nabídce možností se zvolí spustit. Do PC se nainstaluje Assistant, který se po instalaci spustí a provede uživatele přihlášením k NAS serveru. Následuje zvolení serveru a zadání defaultních přihlašovacích údajů. Ty lze samozřejmě kdykoliv změnit na své vlastní.

V defaultním nastavení je přihlašovací jméno admin a heslo pro admina je prázdné.

#### **Přihlášení přes webový prohlížeč**

Pro přihlášení přes webový prohlížeč je nutné znát buď IP adresu NAS serveru, případně jeho název. Do prohlížeče se následně zadá [http://ip\\_adresa:5000](http://ip_adresa:5000/) nebo [http://nazev\\_serveru:5000.](http://nazev_serveru:5000/)

Následuje přihlašovací obrazovka, kam se zadají buď defaultní přihlašovací údaje (pokud nebyly změněny), případně přihlašovací údaje nové.

#### **Webové rozhraní DSM**

Systém Synology DiskStation Manager (DSM) na první pohled vzdáleně připomíná grafické rozhraní desktopových operačních systémů. Systém obsahuje plochu, hlavní panel a widgety.

Hlavní panel, který se nachází na horním okraji obrazovky, obsahuje následující položky.

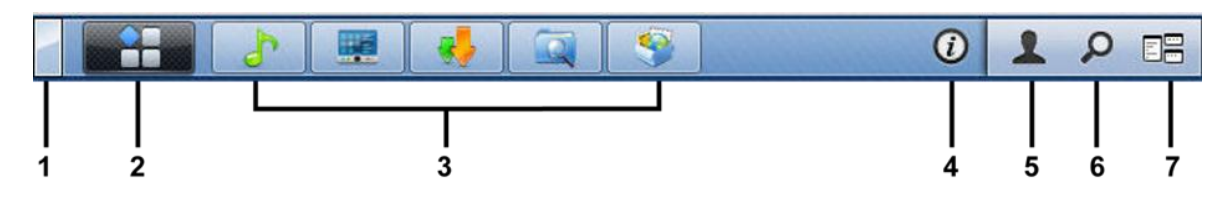

#### **Obrázek 8: Hlavní panel webového rozhraní DSM**

*Zdroj: Vlastní zpracování*

- <span id="page-37-0"></span>1 – tlačítko sloužící k přepnutí zpět na plochu
- 2 hlavní nabídka
- 3 spuštěné aplikace
- 4 tlačítko upozornění
- 5 nabídka možnosti zde lze měnit správu nastavení uživatelů
- 6 hledání v nápovědě
- 7 tlačítko globální náhled náhled všech spuštěných aplikací

Widgety na ploše zobrazují uživateli systémové informace.

#### **Správa osobních možností**

Po kliknutí na ikonu "Možnosti" v horním panelu se spustí nastavení uživatelských účtů. Také se zde lze odhlásit ze systému.

Karta "Účet" – zde lze nastavit změnu hesla, 2 fázové přihlašování a nahlížet do aktivity účtu

Karta "Využití svazku" – zobrazuje kvótu všech svazků

Karta "Plocha" – mění nastavení vzhledu plochy

Karta "Ostatní" – upravuje další osobní nastavení

#### **Nastavení systému**

Pomocí hlavního panelu lze přistupovat k jednotlivým nastavením systému.

#### **Síťové připojení**

K nastavení síťového připojení se lze dostat přes "Hlavní nabídka ">" Ovládací panel" >  $, S$ íť".

Karta "Obecné" – zde lze měnit název NAS serveru, výchozí brány, konfigurovat doménu a nastavit proxy server.

Karta "Síťové rozhraní" – zde se upravuje nastavení pro následující rozhraní: LAN, Bond, Bezdrátové, IPv6, PPPoE.

Karta "Tunel" – zajišťuje kompatibilitu vnitřní sítě s IPv6 a s prostředím internetu s protokolem IPv4.

#### **Místní nastavení**

Místní nastavení se provádí v "Hlavní nabídka" > "Ovládací panely" > "Místní možnosti". Zde se spravuje nastavení času, jazyka, zobrazení a oznámení. Dále je zde možné nastavit službu NTP, kdy lze využívat NAS jako síťový časový server.

#### **Funkce pro úsporu energie**

Tyto funkce lze nalézt v "Hlavní nabídka" > "Ovládací panely" > "Hardware".

Karta "Obecné" – nastavení možnosti automatického restartu po výpadku elektrické energie, probuzení přes LAN a rychlost otáček ventilátoru.

Karta "Zvukové signály" – umožňuje přehrávání zvuků při určitých situacích.

Karta "UPS" – nastavení pro záložní zdroje napájení.

Karta "Plán napájení" – nastavení spuštění a vypnutí NAS serveru.

Karta "Režim spánku HDD" – ovládání režimu spánku pro všechny pevné disky (interní a externí).

#### **Správa úložných prostorů**

Chce-li uživatel začít využívat diskový prostor NAS serveru pro sdílení dat, je nejprve potřeba nakonfigurovat svazky, které představují základní úložný prostor.

#### **Správa svazků**

K práci se svazky se lze dostat přes "Hlavní nabídka" > "Správce úložišť" > "Svazek".

Karta "Správa svazků" - kliknutím na tlačítko "Vytvořit" se spustí průvodce nastavením nového svazku. V tomto průvodci je k dispozici několik možností nastavení.

Vytváření svazku:

- rychlé vytvoří svazek SHR (Synology Hybrid Raid) a provede automatickou optimalizaci svazku
- vlastní umožňuje nastavit různé typy RAID a další funkce

#### **Tabulka 9: Typy polí RAID**

<span id="page-39-0"></span>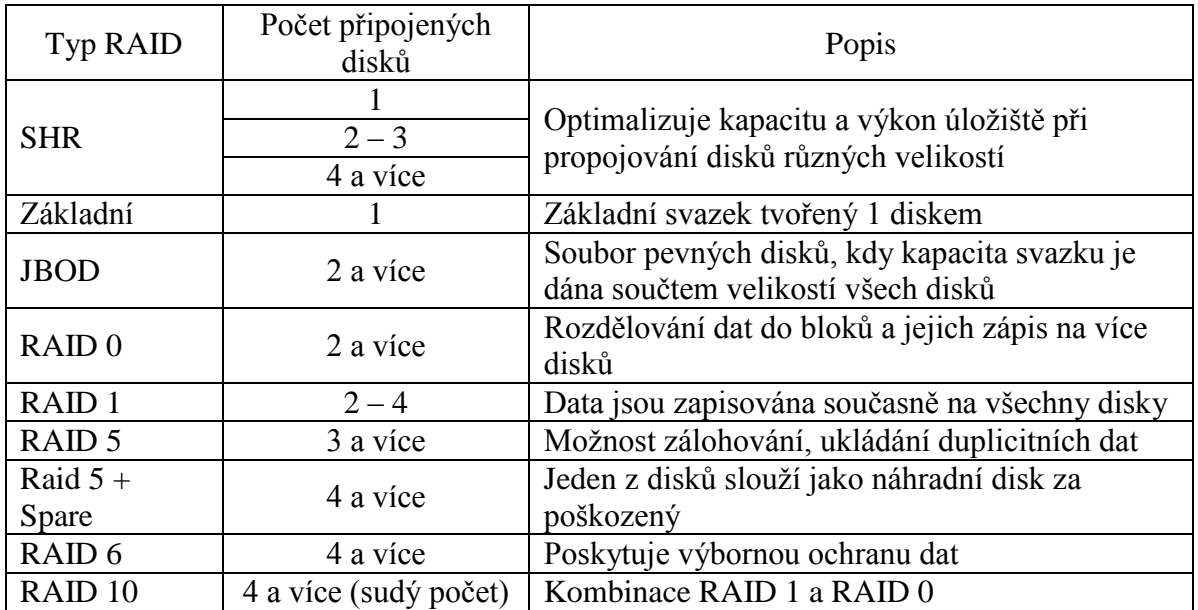

*Zdroj: Upraveno podle [\[27\]](#page-57-10)*

NAS server navíc umožňuje změnu typu pole RAID bez ztráty dat.

Karta "Správa pevných disků" umožňuje:

- nastavení podpory mezipaměti pro zápis zlepšuje výkon
- test S. M. A. R. T. pro kontrolu stavu pevného disku
- získat informace o disku

#### **Správa externích disků**

NAS server umí spravovat externí disky, které lze připojit pomocí USB nebo eSATA portu. Správa disků se provádí v "Hlavní nabídka" > "Ovládací panel" > "Zařízení a tiskárny"  $>$ "Externí zařízení".

#### **Nastavení sdílení souborů**

Pro různé platformy a operační systémy jsou třeba různé protokoly pro sdílení dat. Synology DiskStation podporuje tyto protokoly:

- Windows SMB/CIFS, FTP,WebDAV
- Mac SMB, FTP, AFP, WebDAV
- Linux SMB FTP, NFS, WebDAV

Povolení těchto protokolů se provádí v "Hlavní nabídka" > "Ovládací panely" > "Win/Mac/NFS".

#### **Připojení DiskStation k adresářové službě**

Připojení k adresářové službě jako je doména operačního systému Windows, případně klientské zařízení LDAP se provádí v "Hlavní nabídka" > "Ovládací panel" > "Adresářová služba". Po tomto připojení lze nastavovat správu přístupových práv uživatelů.

#### **Správa uživatelů a skupin**

Správa uživatelů a skupin je dostupná z "Hlavní nabídka" > "Ovládací panel" > "Uživatel (Skupina)". Zde je možné vytvářet uživatele či skupiny a nastavit jejich přístup k jednotlivým sdíleným složkám.

Uživatele lze vytvořit stisknutím tlačítka "Vytvořit" po spuštění "Hlavní nabídka" > "Ovládací panel" > "Uživatel". Zde se vyplní požadované informace a heslo nového uživatele. Toto nastavení si může uživatel po přihlášení změnit. Každý uživatel může mít vlastní složku, která se nazývá Home. K této složce má přístup pouze uživatel a administrátor.

Skupiny se vytváří v "Hlavní nabídka" > "Ovládací panel" > "Skupina". Vytvoření skupiny usnadňuje především práci s nastavením oprávnění uživatelů v ní zařazených. Není tedy nutné nastavovat práva každého uživatele zvlášť, ale lze jejich práva nastavit společně pro danou skupinu.

#### **Sdílení složek**

Nastavení sdílení složek je možné z "Hlavní nabídka" > "Ovládací panel" > "Sdílená složka". Zde lze vytvářet a mazat sdílené složky a sdílet je s různými uživateli nebo skupinami. Toto nastavení se provádí stisknutím tlačítek "Vytvořit", "Odstranit" a "Oprávnění".

Toto je pouze manuál pro základní nastavení NAS serveru. Kompletní návod lze najít na stránkách výrobce.

# <span id="page-41-0"></span>**4 MOŽNOSTI DISTRIBUCE DIGITÁLNÍHO TV SIGNÁLU PO POČÍTAČOVÉ SÍTI**

### <span id="page-41-1"></span>**4.1 Úvod do problematiky**

Televizní signál a video signál lze distribuovat v počítačové síti pomocí takzvaného streamování. Streaming je stálý přenos toku dat ze zdroje koncovému uživateli. Tato data nejsou u koncového uživatele ukládána, ale rovnou přehrávána. Z tohoto popisu plynou klady a zápory streamování. Mezi klady patří především to, že multimediální data jsou téměř okamžitě k dispozici a nemusí se tedy čekat na to, až se stáhne například celý sportovní videozáznam z internetu. Díky tomu, že streamovaná data nejsou ukládána na disk, není možné multimediální obsah později lokálně přehrát. Dalším záporem je závislost na rychlosti připojení ke zdroji dat, protože v případě pomalého připojení může docházet k přerušování či výpadkům při přehrávání. Pokud se ale streamuje pouze v domácí síti, nemělo by k těmto problémům dojít.

Streaming se rozděluje na 2 typy:

On Demand – multimediální obsah je umístěn na streamovacím serveru odkud je distribuován

On Line – multimediální obsah je v reálném čase převáděn ze signálu do formátu vhodného pro streamování a přenášení

Tok multimediálních dat pro streaming lze po LAN šířit několika způsoby:

Multicast – metoda směrování IP paketů ze zdroje skupině koncových stanic. Multicast byl vyvinut jako doplnění technologií unicast a broadcast především z důvodu, že tyto protokoly nezvládaly nové aplikace. Mezi jeho největší výhody patří odlehčení zátěže při vysílání dat většímu množství koncových příjemců.

Unicast – metoda odesílání paketů pouze jedinému cíli. Pro streamování není unicast příliš vhodný, z důvodu velkého zatížení sítě při větším počtu koncových uživatelů (každému koncovému uživateli jsou data odesílána zvlášť). [\[7\]](#page-56-14)

RTP (Real-Time Transport Protocol) – protokol, který standardizuje paketové doručování zvukových a obrazových dat po internetu v reálném čase. RTP je navržen jak pro individuální tak skupinový přenos. Jeho použití je především v telefonii a videokonferencích. Také byl základem pro VOIP technologii. Data RTP jsou nejčastěji přenášena pomocí UDP protokolu. RTP nemá žádný způsob na zajištění doručení paketů, včasného doručení a doručení paketů ve správném pořadí. [\[7\]](#page-56-14)

RTCP (Real Time Control Protocol) – slouží k řízení RTP na základě sledování kvality toku. [\[7\]](#page-56-14)

Anycast - tato metoda je velmi podobná multicastu, protože je zde také více příjemců, zpráva se neduplikuje a je doručena pouze jednomu příjemci. [\[7\]](#page-56-14)

Broadcast – metoda vysílání, kdy je vysílaný paket přijímán všemi koncovými uživateli. Broadcast se používá například pro DHCP a podobně. Nevýhodou je opět poměrně velké zatížení sítě. [\[7\]](#page-56-14)

Pro přenos streamovaných dat se nejlépe hodí multicast.

#### <span id="page-42-1"></span><span id="page-42-0"></span>**4.2 Možnosti distribuce**

#### **4.2.1 Distribuce pomocí streamovacího serveru**

Do lokální sítě se připojí streamovací server, který musí být vybaven TV kartou pro příjem signálu, operačním systémem a softwarem pro zpracování signálu a jeho následným streamováním koncovým uživatelům. Jako vhodný operační systém je Linux, pro který existuje velké množství programů na streaming (například VLC, Getstream, apod.). Pokud to zvolený software umožňuje, streamuje se pomocí multicastu, který nejméně zatěžuje síť. Samozřejmě lze v domácnosti tento server zároveň využít pro sdílení všech ostatních dat. Na klientské stanici musí být nainstalován přehrávač streamovaných dat – klientská část zvoleného softwaru.

#### <span id="page-42-2"></span>**4.2.2 Distribuce pomocí hotového řešení pro streamování**

Na trhu existují i hotová jednoúčelová zařízení pro streamování. Většinou se jedná o poměrně drahá řešení vhodná pro velký počet uživatelů.

Výjimkou je například zařízení HomeFree Duet HD společnosti AVERMEDIA. Tento produkt představuje jednoduché a funkční řešení pro sledování digitální TV na jakémkoliv počítači v rámci domácí sítě. K tomuto zařízení se připojí výstup z antény a HomeFree Duet HD se umístí do lokální sítě. Streamování je možné do 2 zařízení současně.

Technická specifikace:

Podpora DVB-T signálu (HDTV ready); obslouží dva uživatele současně

- Streamování v rámci domácí LAN sítě; bez ztráty kvality obrazu
- Plánované nahrávání TV pořadů na pevný disk připojených PC/NB
- Teletext & EPG (Elektronický programový průvodce)
- Sledování pomocí AVerTV6 (XP/Vista/Win7)

Cena HomeFree Duet HD se pohybuje kolem 2 500 Kč, jeho vybavenější sourozenec HomeFree Combo HD se cenou pohybuje na částce 3 300 Kč.

### <span id="page-43-0"></span>**4.3 Otestování distribuce video a audio datového toku v domácí síti**

Pro otestování streamování v domácí síti využijeme multimediální přehrávač VLC media player. V domácí síti jsou zapojeny 2 stolní počítače a jeden notebook. O propojení se stará router od firmy TP-Link. Na všech počítačích je nainstalován operační systém Windows.

VLC media player je svobodný multimediální přehrávač vyvíjený neziskovou společností VideoLAN. Tento software je multiplatformní, to znamená, že je vyvíjen pro několik operačních systémů, například Windows, MAC OS X, Linux, Android a další. VLC media player podporuje velké množství kodeků, umí převádět média a streamovat. Instalační soubory lze najít na stránkách http://www.videolan.org/vlc/. V současné době je přehrávač k dispozici ve verzi 2.0.5. Přehrávač může fungovat jak ve verzi server tak klient.

Po jednoduché instalaci přehrávače na všechny počítače je nejdříve potřeba nastavit VLC media player na PC, které bude fungovat jako streamovací server. Zde je nutné nastavit zdrojové médium pro stream, protokol pro tok dat do sítě, konverzi dat a další nastavení.

<span id="page-43-1"></span>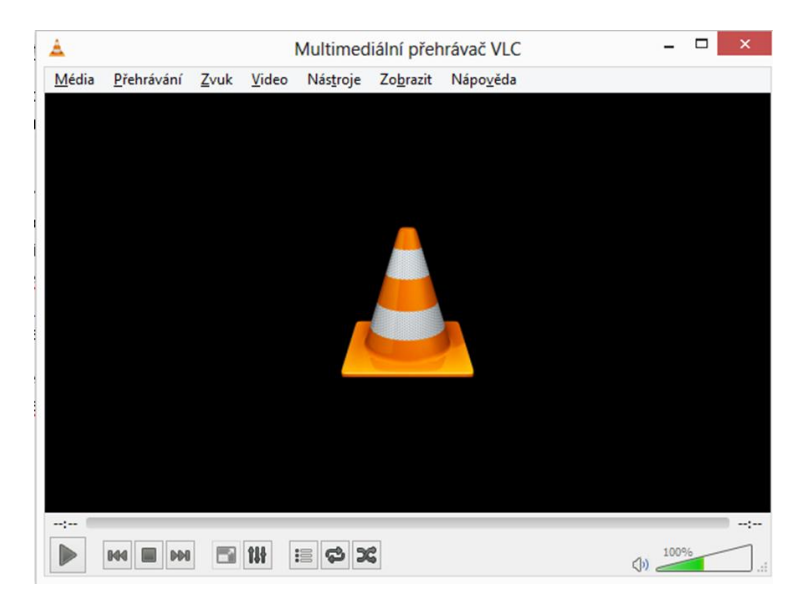

**Obrázek 9: Multimediální přehrávač VLC**

*Zdroj: Vlastní zpracování*

V horním menu se nejprve klikne na nabídku "Média" a na položku "Proud". Objeví se podokno, ve kterém se nejprve zvolí zdroj, který bude vysílán. Uživatel může vybrat jako zdroj multimediální soubor z pevného disku, optický disk (DVD, CD, BlueRay, SVCD), zdroj ze sítě (video z Youtube.com, internetové rádio, atd.) nebo ze zachytávacího zařízení (TV karta). Při volbě "TV karty" se zde musí ještě zadat frekvence, kterou chce uživatel přijímat. Další nastavení je pro všechny možnosti společné. Klikne se na tlačítko "Proud" v dolní části okna a objeví se průvodce nastavením. Na prvním okně se klikne na tlačítko "Další", poté následuje volba způsobu vysílání dat. Zde je možné zaškrtnout volbu "Zobrazit lokálně", což zajistí zobrazení přehrávaných dat na streamovacím serveru. Tato volba zvyšuje zátěž PC. Pro tuto zkoušku byla možnost lokálního zobrazení použita. Následně se zvolil protokol vysílání, zde byl z důvodu rychlosti nastavení a jednoduchosti vybrán protokol HTTP. Po jeho výběru se klikne na tlačítko "Přidat". Objeví se okno s možnostmi nastavení protokolu. Výchozí port pro vysílání je přednastaven na 8080. Pro test byl zvolen port 2000. Ve stejném okně se volí způsob překódování (vysílaný formát dat do sítě). Byl nastaven formát MPEG 2 + MPGA (TS). Následuje opět kliknutí na tlačítko "Další". Na této kartě jsou další různá nastavení. Zde byla zaškrtnuta volba "Stream all elementary streams". Následně se klikne na tlačítko "Proud" a VLM media player začne vysílat. V tuto chvíli může vyskočit na obrazovku hláška systému Windows, respektive jeho Firewallu s dotazem, zda chceme programu VLC media player umožnit přístup do sítě. Tento dotaz se potvrdí kladně.

Následuje nastavení na klientských PC. To je velice jednoduché. Po spuštění přehrávače se z horního menu vybere "Média" a zvolí se možnost "Otevřít síťový proud". Zde už jen následuje dotaz na adresu URL. Sem se již jen zadala IP adresa PC, které funguje jako server včetně nastaveného portu. V tomto případě http://192.168.2.103:2000. Klikne se na tlačítko "Přehrát" a VLC media player začne přehrávat streamovaná data. Test byl proveden na klientském PC i notebooku zároveň. Na PC, které sloužilo jako stream server, se přehrával zdroj také a vše fungovalo zcela bez problémů.

# <span id="page-45-0"></span>**5 REALIZACE SDÍLENÍ MULTIMEDIÁLNÍCH DAT V DOMÁCNOSTI POMOCÍ NAS**

Pro realizaci sdílení multimediálních dat v domácnosti byl zapůjčen pro testování NAS server Synology DS413 v hodnotě 11 500  $K\check{c}^2$ . Jedná se o 4 diskový server vybavený mnoha funkcemi se špičkovou úrovní šifrování. Toto zařízení se ovládá pomocí webového správce DSM.

NAS server disponuje dvoujádrovým procesorem Dual Core a FPU, SuperSpeed USB 3.0. Server nabízí rychlou a snadnou instalaci celého systému a vysoce úspornou funkci hibernace systému.

# <span id="page-45-1"></span>**5.1 Struktura sítě a popis připojených stanic a multimediálních zařízení**

Byla vytvořena domácí síť, do které byl zapojen stolní počítač, notebook, netbook, Smart TV a Smartphone. NAS server je připojen pomocí síťového kabelu do routeru TL-WR542G od firmy TP-Link, vybaveného 5 dBi anténou. Stejně tak i Smart TV a stolní počítač byly připojeny do routeru síťovým kabelem. Smartphone a notebook se připojují pomocí Wi-Fi. Stolní počítač i notebook disponují operačním systémem Windows 7 32-bit.

### <span id="page-45-2"></span>**5.2 Hardwarová a softwarová vybavenost použitého NAS serveru**

#### <span id="page-45-3"></span>**5.2.1 Hardware**

Synology DS413 je vybaven následujícím hardwarem: [\[26\]](#page-57-11)

- Frekvence CPU: Dual Core 1,067 GHz
- Hardwarové šifrování
- Paměť: DDR3 1 GB
- Interní HDD/SSD :  $3,5$ " or  $2,5$ " SATA (II) X 4
- Max. interní kapacita: 16 TB (4 X 4 TB HDD) (Může se lišit podle typu pole RAID)
- Pevný disk vyměnitelný za chodu
- Rozhraní pro externí pevný disk: Port USB 3,0 X 2, Port USB 2,0 X 1, Port eSATA X 1

1

<sup>&</sup>lt;sup>2</sup> V ceně nejsou zahrnuty pevné disky.

- Rozměry (V x Š x H) : 165 x 203 x 233.2 mm
- Hmotnost: 2,03 kg
- LAN: Gigabit X1
- Probuzení přes LAN/WAN
- Podpora bezdrátového zařízení (hardwarový klíč)
- Hladina hluku: 19,3 dB(A)
- Vstupní střídavé napětí: 100V až 240V AC
- Frekvence napájení: 50 Hz až 60 Hz, jednofázové
- Spotřeba energie: 35,62W (čtení/zápis); 13,09W (režim spánku pevných disků); 3,37W (Hibernace systému)
- Provozní teplota: 5 °C až 35 °C

# <span id="page-46-0"></span>**5.2.2 Software**

NAS server pracuje s webovým správcem DSM 4.2, který má tyto technické údaje:

<span id="page-46-1"></span>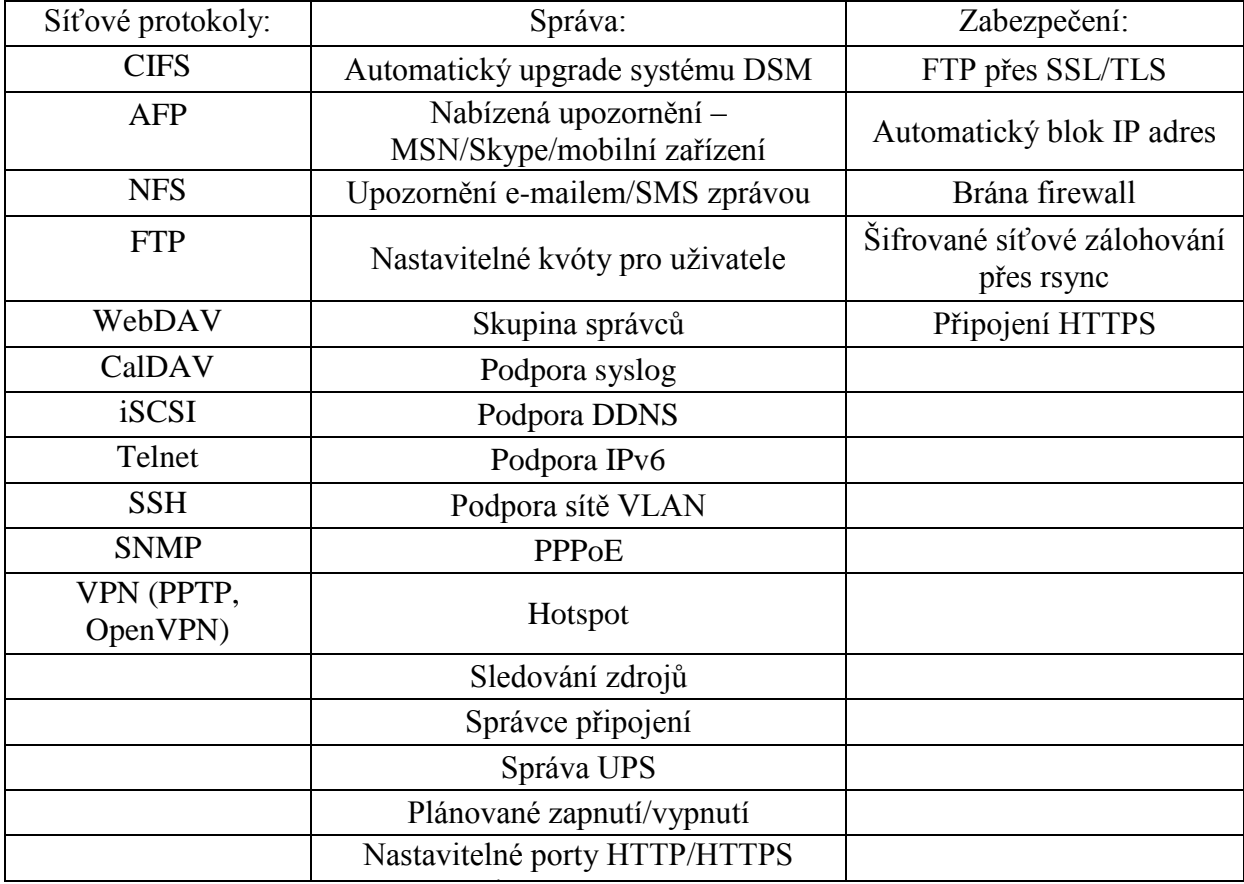

#### **Tabulka 10: Technické údaje softwaru**

Zdroj: Upraveno podle<sup>[26]</sup>

### <span id="page-47-0"></span>**5.3 Spuštění a testování NAS serveru**

Po vybalení zařízení byl sejmut přední kryt, pod kterým se skrývají zásuvné držáky pro 4 pevné disky. Osazeny byly dva sloty, a to pevnými disky s označením WD10EFRX od firmy Western Digital, každý o velikosti 1 TB. Tento typ disku byl vyvinut speciálně pro domácí NAS servery a jsou určeny pro nepřetržitý provoz. Po připojení disků se kryt vrátí zpět na místo.

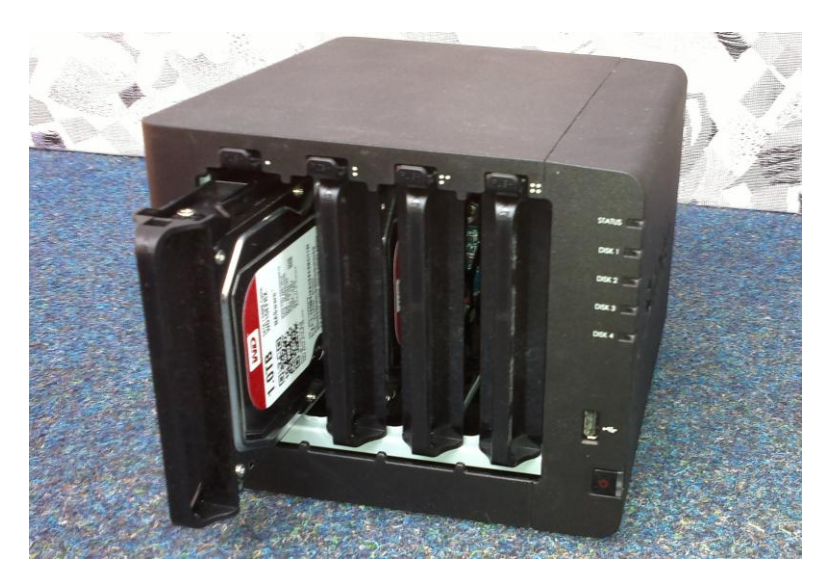

**Obrázek 10: NAS DS413**

*Zdroj: Vlastní zpracování*

<span id="page-47-1"></span>V dalším kroku byl NAS server připojen do sítě elektrické energie a síťovým kabelem do Wi-Fi routeru, který se stará o propojení všech zařízení v domácnosti. Wi-Fi router má spuštěný DHCP server pro automatické přidělování IP adres. Po stisknutí startovacího tlačítka na přední straně panelu NASu se začne načítat operační systém zařízení. Přibližně po 30 vteřinách se rozsvítí modrá kontrolka, která signalizuje plné spuštění operačního systému. Nyní bylo třeba zjistit přidělenou IP adresu tomuto zařízení. Ve webovém rozhraní Wi-Fi routeru byla tato informace nalezena v seznamu přidělených IP adres připojených zařízení. Tato IP adresa byla zadána do webového prohlížeče společně s přednastaveným portem pro komunikaci s NAS serverem. Číslo portu je 5000. Zadání do webového prohlížeče mělo následující podobu – 192.168.1.104:5000. Následně se v prohlížeči spustí Web Assistant, který uživatele provede prvotní instalací. Nejprve se tento asistent zeptá, zda byla provedena záloha pevných disků instalovaných do NAS serveru, protože během instalace dojde ke ztrátě veškerých dat na nich umístěných. Pro NAS server byly použity disky zcela nové, proto byl tento krok potvrzen.

Po dokončení kontroly zálohy disků následoval další krok, instalace operačního systému DSM. Zde Web Assistant nabídl volbu stažení aktuální verze DSM z internetu, případně jeho instalaci z přiloženého CD. Byla využita možnost stažení aktuální verze. Tou je DSM 4.2.

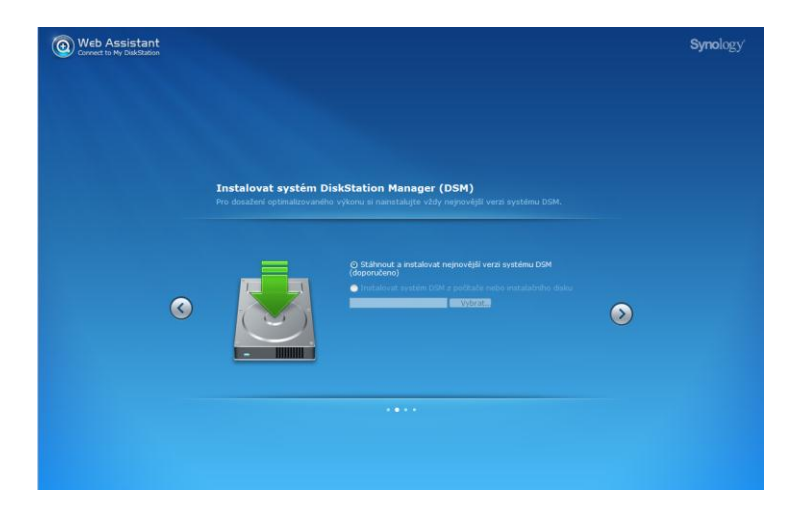

**Obrázek 11: Instalace DSM**

*Zdroj: Vlastní zpracování*

<span id="page-48-0"></span>V dalším kroku následovalo zadání základních údajů – přihlašovacího hesla admina NAS serveru a jméno NAS stanice. Bylo ponecháno výchozí nastavení názvu – DiskStation.

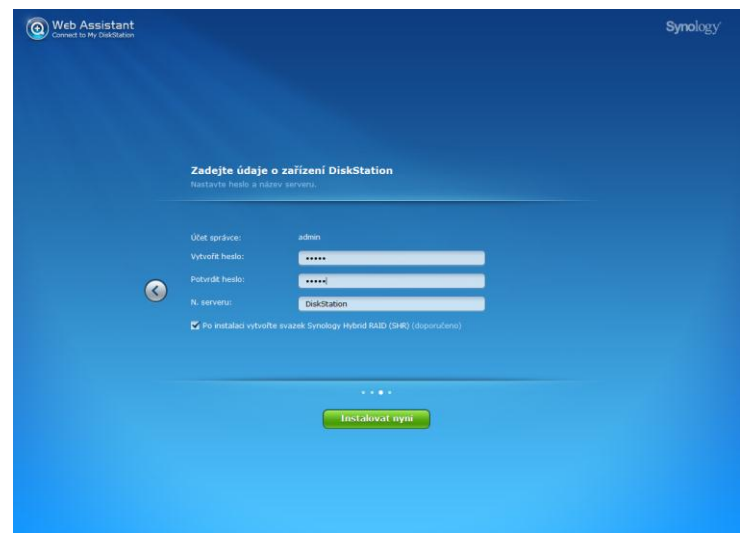

**Obrázek 12: Zadání údajů o zařízení**

*Zdroj: Vlastní zpracování*

<span id="page-48-1"></span>Kliknutím na tlačítko "Instalovat nyní" se spustí instalace nástroje DiskStation Manager.

Po dokončení instalace nástroje DSM bylo nabídnuto přihlášení.

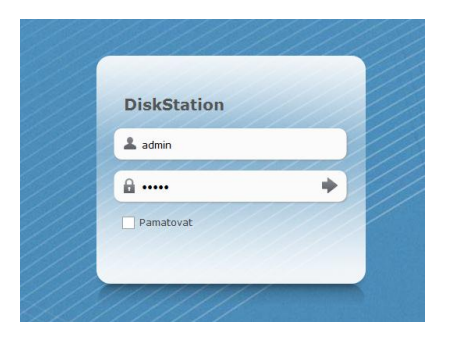

**Obrázek 13: Přihlášení uživatele**

*Zdroj: Vlastní zpracování*

<span id="page-49-0"></span>Přihlášením admina do správce DSM bylo načteno webové rozhraní. Zde se spustí automatický průvodce nastavením, který nejprve nabízí možnost vytvoření svazků z připojených pevných disků. Svazky představují základní úložný prostor zařízení Synology DiskStation. Před zahájením poskytování jakýchkoli dat je nutné vytvořit alespoň jeden svazek. Při vytváření svazku jsou k dispozici tyto možnosti: Rychlé nebo Vlastní. Možnost "Rychlé" vytvoří svazek typu Synology Hybrid RAID volume, provede automatickou optimalizaci kapacity a výkonu svazku podle pevných disků a samozřejmě tato možnost šetří čas. Výběrem možnosti "Vlastní", která podporuje různé typy pole RAID a vytváření jediného nebo více svazků v rámci skupin disků, je možné alokovat konkrétní kapacity jednotlivých svazků. Byla využita možnost "Rychlé vytvoření svazku". V případě připojení 2 disků, každý o velikosti 1 TB vznikl po volbě svazek o velikosti 1 TB. Druhý disk slouží jako záložní.

| $\leftarrow$ $\rightarrow$ $\rightarrow$ | Ovládací panel       |                           |                          |                         |                                  |                                                                              | $\rho$ Hiedat        | 000         |                             |              |                                                |          |
|------------------------------------------|----------------------|---------------------------|--------------------------|-------------------------|----------------------------------|------------------------------------------------------------------------------|----------------------|-------------|-----------------------------|--------------|------------------------------------------------|----------|
| Sdílení souborů a oprávnění              |                      |                           |                          |                         |                                  |                                                                              |                      |             |                             |              |                                                |          |
| Win/Mac/NFS                              | FIP<br><b>FTP</b>    | <b>DAY</b><br>WebDAV      | Uživatel                 | Skupina                 | ٠<br>Sdílená<br>složka           | Adresářová<br>služba                                                         |                      |             | o                           | Stav systému |                                                |          |
| Síťové služby<br>Webové služby           | <b>DONS</b>          | OuickConnect              | Konfigurace<br>smérovače | Brána firewall<br>a QoS | 60<br>Automatický<br><b>blok</b> | Terminal                                                                     | ٠Ŀ<br>SNMP           |             |                             |              | Dobrý<br>Zařízení DiskStation je<br>v pořádku. |          |
| Systém                                   |                      |                           |                          |                         |                                  |                                                                              |                      |             |                             |              | Doba provozu: 03:12:40                         |          |
| ≙<br>Sif                                 | Nastavení DSM        | LO <sub>1</sub><br>Místní | Upozomění                | D<br>Hardware           | 坐<br>Zařízení                    | 麘<br>Bluetooth                                                               | Õ<br>Obnovit výchozí | Aktualizace |                             |              | <b>Lat</b> Sledování zdrojů                    |          |
| IN Správce úložiště                      |                      |                           |                          |                         |                                  |                                                                              |                      | 0000        |                             |              | 100<br>BC                                      |          |
| <b>Svazek</b>                            | Správa pevného disku |                           | <b>ISCSI LUN</b>         | <b>iSCSI Target</b>     | Hot Spare                        |                                                                              |                      |             |                             |              | 60<br>40                                       |          |
| <b>Vytvořit</b>                          | Odebrat              | Soniva <sup>1</sup>       | Zvukový signál je vypnut |                         |                                  |                                                                              |                      |             |                             |              | 20                                             |          |
|                                          | Svazek               |                           | Vlastnosti               |                         |                                  |                                                                              |                      |             | CPU                         | <b>RAM</b>   | <b>☆1 KB/s 8 2 KB/s</b>                        |          |
| Využite: 0.04%<br>Svazek 1               |                      | Název                     |                          |                         | Svazek 1                         |                                                                              |                      |             |                             |              |                                                |          |
|                                          |                      | EII K dispopici: 99.96%   | Typ                      |                         |                                  | Synology Hybrid RAID (SHR) (S ochranou<br>dat s tolerancí 1 závadného disku) |                      |             | ₽                           |              | Nedávné protokoly                              |          |
|                                          |                      |                           |                          | Systém souborů          |                                  | ext4                                                                         |                      |             |                             |              | b System successfully checked consi            |          |
| R.<br>m                                  |                      |                           | Stav                     |                         |                                  | Normální                                                                     |                      |             | A                           |              | Access right of the shared folder [            |          |
|                                          |                      |                           | Kapacita                 |                         |                                  | 912.45 GB                                                                    |                      |             | 1/3                         |              | Shared folder [moje] was created.              |          |
|                                          |                      |                           | Využito<br>K dispozici   |                         |                                  | 336.97 MB<br>912.12 GB                                                       |                      |             | $\checkmark$                |              | Shared folder [moje] was set to sh             |          |
|                                          |                      |                           |                          |                         |                                  |                                                                              |                      |             |                             |              | Change Quota of user [Ivetka] fro              |          |
|                                          |                      |                           |                          | Informace o disku       |                                  |                                                                              |                      |             |                             |              |                                                |          |
|                                          |                      |                           |                          | Číslo                   |                                  | Velikost disku                                                               | Stav                 |             | $\mathcal{C}_{\mathcal{P}}$ |              | Aktuální připojení                             |          |
|                                          |                      |                           | DS413                    | Disk 1                  |                                  | 931.51 GB                                                                    | Normální             |             |                             |              | Ladmin HTTP                                    | 03:09:35 |
|                                          |                      |                           | <b>DS413</b>             | Disk 2                  |                                  | 931.51 GB                                                                    | Normální             |             | $\mathcal{A}_n$             |              |                                                |          |
|                                          |                      |                           |                          |                         |                                  |                                                                              |                      |             | 1/1                         |              |                                                |          |
|                                          |                      |                           |                          |                         |                                  |                                                                              |                      |             |                             |              |                                                |          |

<span id="page-49-1"></span>**Obrázek 14: Webové rozhraní DSM 4.2**

*Zdroj: Vlastní zpracování*

#### **5.3.1 Vytvoření účtů**

<span id="page-50-0"></span>Po vytvoření svazku přichází na řadu tvorba účtů jednotlivých uživatelů a případně i skupin, do kterých budou uživatelé patřit. Pro otestování NAS serveru byly vytvořeny účty s názvy "user1", "user2", "user3" a "user4". Hesla k jednotlivým účtům byla nastavena na "heslo1", "heslo2", "heslo3" a "heslo4". Vytvoření těchto účtů bylo provedeno kliknutím na "Ovládací panel" a následným výběrem položky "Uživatel", kde se klikne na tlačítko "Vytvořit". Zde se vyplnily požadované údaje a po stisku tlačítka "Další" je nabídnuta možnost přiřadit uživatele do jednotlivých skupin. Vytváření a úpravu skupin lze provést v "Ovládací panel" > "Skupina". Ve výchozím nastavení jsou k dispozici dvě vytvořené skupiny: Administrators a Users. Skupina Administrators poskytuje všem uživatelům stejná oprávnění jako admin. Do skupiny Users patří všichni uživatelé. Skupiny nebyly vytvořeny, proto se pokračovalo kliknutím na tlačítko "Další". Následující obrazovka nabízí přidělení práv ke sdíleným složkám (jen pro čtení, čtení/zápis, žádný přístup). Sdílené složky zatím nebyly vytvořeny, proto se tato nabídka opět přeskočí stiskem tlačítka "Další". Následuje možnost nastavení kvóty uživatele<sup>3</sup>, zde nebylo nic nastaveno pro žádného z uživatelů, a proto je kvóta bez omezení. Opětovným kliknutím na tlačítko "Další" se pokračuje k nabídce povolení přístupu k jednotlivým aplikacím NAS serveru. Byly zvoleny aplikace "Audio Station", "File Station" a "WebDAV". Další nabídka umožňuje omezit přenosové rychlosti ke zvoleným aplikacím. Tato možnost opět nebyla využita. Posledním krokem je zobrazení přehledu jednotlivých zvolených nastavení a kliknutím na tlačítko "Použít" je vytvořen nový uživatelský účet.

#### <span id="page-50-1"></span>**5.3.2 Tvorba sdílené složky**

Dalším krokem byla tvorba sdílených složek. Byly vytvořeny složky "Fotografie", "Hudba", "Video" a "Ostatní". Složky se vytvořily kliknutím na "Ovládací panel" a volbou položky "Sdílená složka". Zde se klikne na tlačítko "Vytvořit" a následuje vyplnění údajů o složce (název, popis, a podobně). Po vyplnění těchto údajů se klikne na tlačítko "OK", kdy následuje vytvoření složky. Objeví se nabídka, ve které se nastaví oprávnění pro jednotlivé uživatele, případně skupiny.

 3 Jedná se o maximální přidělenou velikost jednotlivých svazků uživateli.

Zde bylo postupně nastaveno následující:

<span id="page-51-2"></span>

| Sdílená složka | <b>Uživatel</b>            | Oprávnění   |  |  |  |
|----------------|----------------------------|-------------|--|--|--|
| Fotografie     | user1, user2, user3, user4 | Čtení/Zápis |  |  |  |
|                | user1, user2               | Čtení/Zápis |  |  |  |
| Hudba          | user3, user4               | Čtení       |  |  |  |
| Video          | user1, user2, user3, user4 | Čtení/Zápis |  |  |  |
| Ostatní        | userl                      | Čtení/Zápis |  |  |  |

**Tabulka 11: Nastavení sdílených složek**

*Zdroj: Vlastní zpracování*

#### **5.3.3 Povolení přístupu uživatelům z počítačů v domácí síti**

<span id="page-51-0"></span>Aby bylo možné zobrazit "Sdílené složky" na zařízeních v síti, je třeba povolit přístup pro jednotlivé operační systémy. Toto bylo provedeno kliknutím na "Ovládací panel" a výběrem položky "Win/Mac/NFS". Na kartě "Souborová služba Windows" byl změněn název pracovní skupiny na název používaný v domácí síti. V tomto případě "NET". Následně byla na kartě "Služba NFS" povolena funkce "Povolit NFS". Toto nastavení se projeví až po restartu operačního systému NAS serveru.

#### <span id="page-51-1"></span>**5.3.4 Otestování sdílení**

Prvním krokem testování bylo ověření nastavení přístupových práv ke sdíleným složkám pro jednotlivé uživatele. To bylo provedeno ze stolního PC. V operačním systému Windows se kliklo na ploše na ikonu "Síť" a následovalo zobrazení okna s dostupnými zařízeními v síti. Zde se objevila položka "DiskStation" a po jejím rozkliknutí následoval dotaz na přihlašovací údaje. Po vyplnění přihlašovacích údajů došlo k zobrazení sdílených složek. Postupným zadáváním uživatelských jmen a příslušných hesel a následným zkoušením zápisu/čtení do jednotlivých složek bylo zjištěno, že se přístupová práva shodují s právy přiděleným k jednotlivým účtům, které jsou uvedeny v tabulce v kapitole 5.3.2.

Dalším krokem byl jednoduchý test zátěže NAS serveru, kdy byl kopírován větší objem dat z NAS serveru současně na 3 zařízení. Soubor o velikosti 1,4 GB byl přenášen do notebooku a netbooku přes Wi-Fi síť 802.11g (maximální přenosová rychlost 54Mbit/s) a stolního počítače po síti LAN (maximální přenosová rychlost 100 Mbit/s). Na stolním počítači byla naměřena rychlost kopírování 10 MB/s, celková doba kopírování souboru byla přibližně 3 minuty. Na notebooku byla naměřena rychlost 2,5 MB/s, celková doba kopírování soboru byla přibližně 10 minut. Na netbooku byla naměřena rychlost do 1 MB/s, celková doba kopírování souboru byla přibližně 30 minut. Každé ze zařízení bylo umístěno v jiné místnosti, vzdálené od přístupového bodu přibližně 3 metry. Pomalá přenosová rychlost připojení pomocí Wi-Fi byla pravděpodobně způsobena nízkou kvalitou signálu.

<span id="page-52-0"></span>

|                         | Stolní počítač                                                      | <b>Notebook</b>                                                | <b>Netbook</b>                   |
|-------------------------|---------------------------------------------------------------------|----------------------------------------------------------------|----------------------------------|
| Typ připojení:          | <b>LAN</b> - Realtek RTL<br>8168B / 8111B<br>Family<br>10/100/1000M | $Wi-Fi - Ralink$<br>RT3290 802.11<br>$b/g/n/$ Wi-Fi<br>adapter | $Wi-Fi - Broadcom$<br>802.11 b/g |
| Rychlost kopírování:    | $10$ MB/s                                                           | $2.5$ MB/s                                                     | $1$ MB/s                         |
| Celkový čas kopírování: | $3 \text{ min}$                                                     | $10 \text{ min}$                                               | $30 \text{ min}$                 |

**Tabulka 12: Testování zatížení NAS serveru**

*Zdroj: Vlastní zpracování*

Pro kontrolu zatížení NAS serveru byl využit nástroj systému DSM "Sledování zdrojů". Zde bylo zjištěno, že při přenášení dat současně na 3 zařízení v síti je procesor zatížen na 9% a je využíváno 5% operační paměti. Pro porovnání přenosových rychlostí byl ten samý soubor kopírován navzájem mezi stolním PC, notebookem a netbookem v domácí síti systému Windows. Bylo zjištěno, že přenosové rychlosti jsou stejné, jako v případě kopírování dat z NAS serveru.

Posledním krokem testování byla možnost využít některou z nabízených aplikací pro systém DSM. Byla zvolena aplikace Audio Station. Tato aplikace umožňuje přístup k hudební knihovně v zařízení. Audio Station dokáže přehrávat hudbu prostřednictvím reproduktorů USB nebo Bluetooth připojených k zařízení Synology, počítače, zařízení se systémem iOS/Android a další. Instalace byla provedena kliknutím na ikonu "Centrum balíčků", která se nachází na ploše webového rozhraní NAS serveru. Zde byla aplikace vybrána a spuštěna její instalace. Instalací se vytvořila sdílená složka "music", která je určená pro ukládání hudby. Před samotným nastavením aplikace je nejprve nutné v ovládacím panelu kliknout na položku "Uživatel" a zde v nabídce "Složka uživatele" zaškrtnout volbu "Povolit službu Složka uživatele" pro každý účet, ze kterého má být aplikace dostupná. V tomto případě bylo toto nastavení provedeno pro všechny uživatele. Po spuštění Audio Station se nejprve klikne na tlačítko "Nastavení" a následně na kartě "Vlastní knihovna" se zaškrtne pole "Povolit vlastní knihovnu". V aplikaci Audio Station lze po kliknutí na "Nastavení" nastavovat pro uživatele oprávnění (přehrávač USB/UPnP, procházení UPnP, správa seznamu stop, upravit hudební značku). Pokud se v tomto nastavení na kartě "Modul textů" povolí moduly textů, uživatelé mohou vyhledávat texty písní z internetu. Tato volba nebyla využita. Další karta "Převodník kódů" umožňuje uživatelům podporu většího množství formátů v rámci režimu datových proudů. V levém panelu Audio Station lze vybírat zdroje zvuku, který bude přehrán v dolní části nebo pomocí minipřehrávače. Tyto zdroje jsou: Knihovna, Seznam stop, Internetové rádio, Mediální server. V průzkumníku Windows byla vložena hudba do složky music. Pomocí zdroje Knihovna se zobrazí dostupná hudba ve sdílené složce music. Kliknutím pravým tlačítkem myši na vybranou píseň je možné upravovat informace o daném hudebním souboru. Rozkliknutím rozevírací tabulky "Tento počítač" je možné vybrat zařízení, ze kterého bude následně hudba přehrána. Mohou to být tato výstupní zařízení: Tento počítač, Reproduktory USB, Přehrávač médií. Toto nastavení bylo vyzkoušeno na stolním počítači, notebooku a na Smart telefonu.

| Nudio Station           |                         |                   |           |                      |       |        |                |                |
|-------------------------|-------------------------|-------------------|-----------|----------------------|-------|--------|----------------|----------------|
| $\rho$ + Hiedat         | Akce -                  | Vytvořit *        | Nastavení | Tento počítač v      |       | ≡∥     | m              | $\blacksquare$ |
| Knihovna                | $\hat{\mathbf{r}}$      |                   |           |                      |       |        |                |                |
|                         | Název                   |                   |           |                      |       |        |                |                |
| Ξ<br><b>Seznam stop</b> | Veškerá hudba           |                   |           |                      |       |        |                |                |
| Internetové rádio       | Podle složky            |                   |           |                      |       |        |                |                |
|                         | Podle alba              |                   |           |                      |       |        |                |                |
| Mediální server         |                         | Podle interpreta  |           |                      |       |        |                |                |
| Fronta přehrávání       |                         | Podle skladatele  |           |                      |       |        |                |                |
|                         | <b>H</b> e Podle žánru  |                   |           |                      |       |        |                |                |
|                         | $\mathcal{L}$ Random100 |                   |           |                      |       |        |                |                |
|                         |                         | Maposledy přidané |           |                      |       |        |                |                |
|                         |                         |                   |           |                      |       |        |                |                |
|                         |                         |                   |           |                      |       |        |                |                |
|                         |                         |                   |           |                      |       |        |                |                |
|                         |                         |                   |           |                      |       |        |                |                |
| К                       | л                       |                   |           | $-1 - 1 - 1 - 1 - 1$ | (4) = | 団<br>ヹ | u <sup>k</sup> |                |

**Obrázek 15: Audio Station**

*Zdroj: Vlastní zpracování*

<span id="page-53-0"></span>Pro sdílení obrázků nabízí NAS server aplikaci Photo Station, která nabízí možnost sdílení obrázků na sociálních sítích, dále jejich prezentaci, rozpoznání tváře a další. Sdílení videí a nahrávání TV programů nabízí aplikace Video Station, která mimo jiné umožňuje i sledování živých datových proudů TV programů.

# <span id="page-54-0"></span>**ZÁVĚR**

Záměrem práce byl popis možností sdílení multimediálních dat v domácnosti, jejich porovnání a vytvoření jednoduchého manuálu, podle kterého je koncový uživatel schopen snadno nainstalovat a nastavit sdílené úložiště multimediálních dat. Seznámení s možnostmi distribuce televizního signálu po počítačové síti a otestování vybraného řešení.

Po přezkoumání různých možností sdílení multimediálních dat v domácí síti lze říci, že pro běžného uživatele se jako nejlepší řešení jeví použití NAS serveru jako hotového zařízení. Možnosti nastavení jsou velice bohaté, ovládání intuitivní a cenově je toto řešení pro uživatele běžně dostupné. Pokud má uživatel poněkud vyšší nároky, lze mu doporučit stavbu vlastního NAS serveru s vhodným softwarem, který nabízí další širší možnosti. Naopak sdílení dat pomocí operačního systému Windows je poměrně omezené a nedokáže prakticky plnit žádné vyšší nároky na sdílení. Využití linuxového serveru pro sdílení dat sice poskytuje téměř neomezené možnosti sdílení, jeho stavba a uvedení do provozu je však určena odborníkům. Také je toto řešení náročnější na spotřebu elektrické energie. Z těchto důvodů není použití linuxového serveru pro sdílení multimediálních dat v domácnosti doporučeno.

Dále byl vytvořen manuál sloužící koncovým uživatelům pro snadnou instalaci a nastavení NAS serveru Synology DS211j Disc Station.

V další části práce byla popsána distribuce televizního signálu v síti pomocí tzv. streamování a příklad realizace. Tato ukázka realizace nabízí díky moderním softwarům jednoduchou cestu pro každého uživatele, jak si nastavit streamování multimediálního toku dat v domácnosti.

Závěr práce byl věnován realizaci sdílení multimediálních dat pomocí NAS serveru jako hotového produktu. Konkrétně se jednalo o model Synology DS413. Byla popsána instalace pevných disků, připojení zařízení k domácí síti, instalace webového správce DSM 4.2 a základní nastavení NAS serveru pro sdílení dat. Také byla popsána instalace aplikace Audio Station, jako ukázka širokých možností využití použitého zařízení. Z výsledků jednoduchého testování zatížení NAS serveru v domácím prostředí, je patrné, že tento model by byl díky svému výkonu a širokým možnostem nastavení pro použití více než dostačující. Současně je ale také nutné říci, že se jedná o zařízení poněkud vyšší cenové kategorie.

# <span id="page-55-0"></span>**SLOVNÍK POJMŮ**

RAID 1 – Nejjednodušší, ale poměrně efektivní ochrana dat. Provádí se zrcadlení (mirroring) obsahu disků. Obsah se současně zaznamenává na dva disky. V případě výpadku jednoho disku se pracuje s kopií, která je ihned k dispozici. Podobná technika může být uplatněna o úroveň výše, kdy jsou použity dva samostatné řadiče. Tato technika se nazývá duplexing a je odolná i proti výpadku řadiče. Teoreticky se může výrazně zvýšit rychlost čtení a o něco snížit odezva, avšak záleží na konkrétním řadiči (softwarové většinou možnost čtení z obou disků nevyužijí vůbec). Zato zápis může být pomalejší, protože se ukládají stejná data na dva disky. Technika výrazně zvyšuje bezpečnost dat proti ztrátě způsobené poruchou hardware. Nevýhodou je potřeba dvojnásobné diskové kapacity.

RAID 5 – Vyžaduje alespoň 3 členy, přičemž kapacitu jednoho členu zabírají samoopravné kódy, které jsou uloženy na členech střídavě (a ne pouze na jednom, čímž byla odstraněna nevýhoda RAID 4). Výhodou je, že lze využít paralelního přístupu k datům, protože delší úsek dat je rozprostřen mezi více disků, takže čtení je rychlejší. Nevýhodou je pomalejší zápis (nutnost výpočtu samoopravného kódu). Je odolný vůči výpadku jednoho disku.

RAID 6 – Obdoba RAID 5, používá dva paritní disky, přičemž na každém z nich je parita vypočtena jiným způsobem. Opět kvůli přetížení paritních disků jsou paritní data uložena střídavě na všech discích. Výhodou je odolnost proti výpadku dvou disků. Rychlost čtení je srovnatelná s RAID 5, ale zápis je pomalejší než u RAID 5, právě kvůli výpočtu dvou sad paritních informací. RAID 6 je možno sestavit z minimálně čtyř disků (pokud bychom neuvažovali rozprostření paritních informací na všechny disky, pak by se dalo zjednodušeně říci, že dva jsou datové a dva paritní). V této minimální konfiguraci se však s ohledem na výslednou kapacitu příliš nepoužívá, neboť kapacita pole je poloviční, tedy stejná jako v konfiguraci zrcadlení (RAID 1) dvou párů disků. Při zrcadlení navíc není třeba počítat dvě sady paritních informací, je tedy mnohem rychlejší při zápisu a nepotřebuje vysoký výpočetní výkon. RAID 6 je tedy výhodné při použití pěti a více disků.

Symlink – Jedná se o malý soubor speciálního typu, který odkazuje systém na jiný soubor. Odkazovaný soubor nenese žádnou informaci o tom, že na něj někdo odkazuje.

# <span id="page-56-0"></span>**POUŽITÁ LITERATURA**

- <span id="page-56-10"></span>[1] Alza. Interní pevné disky [online]. [cit. 2013-04-25]. Dostupný z WWW: <http://www.alza.cz/pevne-disky/interni/18851840.htm>
- <span id="page-56-11"></span>[2] Alza. PicoPSU-80 DC/DC 80W [online]. [cit. 2013-03-25]. Dostupný z WWW: <http://www.alza.cz/picopsu-80-dc-dc-80w-d312130.htm>
- <span id="page-56-9"></span>[3] Alza. Základní desky [online]. [cit. 2013-02-15]. Dostupný z WWW: <http://www.alza.cz/zakladni-desky/18842832.htm>
- <span id="page-56-6"></span>[4] BÁRTA, M. Pokročilé zálohování s Rsync [online]. 2007 [cit. 2013-03-21]. Dostupný z WWW: <http://www.root.cz/clanky/pokrocile-zalohovani-s-rsync/>
- <span id="page-56-1"></span>[5] BOTT, E., SEICHERT, C., CIBULKA, R. Mistrovství v Microsoft Windows XP. 1. vydání. Computer Press, 2002. 608 s. ISBN: 80-7226-693-4
- <span id="page-56-2"></span>[6] BOTT, E., SIECHERT, C., STINSON, C. Mistrovství v Microsoft Windows 7: Kompletní průvodce do posledního detailu. 1. vydání. Computer Press, a. s., 2010. 936 s. ISBN: 978-80-251-2817-6
- <span id="page-56-14"></span>[7] COUFAL, V. Distribuce digitálního televizního signálu po síti LAN. Bakalářská práce. Pardubice: Univerzita Pardubice, Fakulta ekonomicko – správní. 2008. 62 s.
- <span id="page-56-3"></span>[8] Elvia-Pro spol. s. r. o. Co je DLNA? [online]. 2011 [cit. 2013-02-03]. Dostupný z WWW: <http://www.elviapro.cz/co-je-dlna/t-169/>
- <span id="page-56-12"></span>[9] FreeNAS. Official documentation [online]. 2013 [cit. 2013-03-01]. Dostupný z WWW: <http://doc.freenas.org/index.php/Main\_Page>
- <span id="page-56-8"></span>[10] HAVERINK, M. Synology DS1511+ NAS Rewiev [online]. 2011 [cit. 2013-03-18]. Dostupný z WWW: <http://virtualfuture.info/2011/07/synology-ds1511-nas-review/>
- <span id="page-56-7"></span>[11] JANEČEK, V. Computer, Díl 24: Test dvoudiskových síťových úložišť. 2010 [cit. 2013-02-04].
- [12] KEJDUŠ, R. Velký test NASů III do 5000 Kč pořídíte bídná i skvělá řešení [online]. 2011 [cit. 2013-02-05]. Dostupný z WWW: <http://pctuning.tyden.cz/hardware/diskycd-dvd-br/20751-velky-test-nasu-iii-do-5000-kc-poridite-bidna-i-skvela-reseni?start=2>
- <span id="page-56-5"></span>[13] Kolektiv autorů. Linux – dokumentační projekt. 2. Vydání. Computer Press, 2001. 990 s. ISBN: 80-7226-503-2
- <span id="page-56-4"></span>[14] KOVAŘÍK, D. DLNA jako prostředek pro digitalizaci domácnosti (vědecké okénko) [online]. 2012 [cit. 2013-03-18]. Dostupný z WWW: <http://mobilizujeme.cz/clanky/dlna-jako-prostredek-pro-digitalizaci-domacnostivedecke-okenko/>
- <span id="page-56-13"></span>[15] LACKEY, R. Digital cinema demystified [online]. 2010 [cit. 2013-03-10]. Dostupný z WWW: <http://dcinema.wordpress.com/2010/10/18/homebrew-san-openfiler/>
- <span id="page-57-5"></span>[16] LUŤHOVÁ, K. Obecní free Wi-Fi/LAN access point. Bakalářská práce. Pradubice: Univerzita Pardubice, Fakulta ekonomicko – správní. 2012. 53 s.
- <span id="page-57-0"></span>[17] Microsoft Windows. Poznáváme Windows 8 [online]. 2012 [cit. 2013-03-20]. Dostupný z WWW: <http://windows.microsoft.com/cs-cz/windows/how-to>
- <span id="page-57-1"></span>[18] Microsoft Windows. Požadavky na systém pro operační systémy Windows XP [online]. 2010 [cit. 2013-03-20]. Dostpuný z WWW: <http://support.microsoft.com/kb/314865/cs>
- <span id="page-57-2"></span>[19] Microsoft Windows. Požadavky na systém Windows 7 [online]. 2011 [cit. 2013-03-20]. Dostupný z WWW: <http://windows.microsoft.com/cs-CZ/windows7/products/systemrequirements>
- <span id="page-57-3"></span>[20] Microsoft Windows. Požadavky na systém Windows 8 [online]. 2012 [cit. 2013-03-20]. Dostupný z WWW: <http://windows.microsoft.com/cs-CZ/windows-8/systemrequirements>
- <span id="page-57-7"></span>[21] NAS4Free. Features [online]. [cit. 2013-03-22]. Dostupný z WWW: <http://www.nas4free.org/key\_features.html>
- <span id="page-57-8"></span>[22] NAS4Free. Services [online]. 2012 [cit. 2013-03-10]. Dostupný z WWW: <http://wiki.nas4free.org/doku.php?id=documentation:setup\_and\_user\_guide:using\_ser vices>
- <span id="page-57-9"></span>[23] Openfiler. Openfiler [online]. [cit. 2013-02-15]. Dostupný z WWW: <http://openfiler.com/products>
- [24] PS3 media server. About [online]. [cit. 2013-03-20]. Dostupný z WWW: <http://www.ps3mediaserver.org/about/>
- <span id="page-57-4"></span>[25] SCHRODER, C. Linux: Kuchařka administrátora sítě. 1. vydání. Brno: Computer Press, 2009. 608 s. ISBN 978-80-251-2407-9.
- <span id="page-57-11"></span>[26] Synology. DiskStation DS413 [online]. [cit. 2013-04-18]. Dostupný z WWW: <http://www.synology.cz/products/spec.php?product\_name=DS413&lang=csy#p\_subm enu>
- <span id="page-57-10"></span>[27] Synology. Uživatelská příručka Synology DiskStation [online]. 2013 [cit. 2013-04-01]. Dostupný z WWW:  $\langle \frac{http://ukdl.synology.com/download/ds/QIG/x12$ series/DS212j/Syno\_QIG\_2bay\_csy.pdf>
- <span id="page-57-6"></span>[28] ŠŤASTNÝ, M. Jak nastavit Sambu [online]. 2009 [cit. 2013-03-05]. Dostupný z WWW: <http://happymaster23.cz/2009/09/21/jak-nastavit-sambu-sekce-global-1-dil/>
- [29] ZACHAR, M. Jednoduché sdílení souborů ve Windows 7 [online]. 2010 [cit. 2013-02- 05]. Dostupný z WWW: <http://magazin.stahuj.centrum.cz/jednoduche-sdilenisouboru-ve-windows-7/>